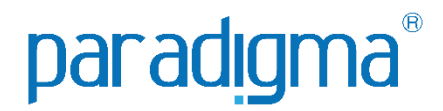

# PREGÃO ELETRÔNICO

## Manual do Fornecedor

## Paradigma Business Solutions

Centro de Negócios Rua Flórida, 1670 - 9º andar CEP 04565-001 - Brooklin Novo São Paulo - SP Fone: (11) 2106-3300

Centro de Tecnologia Rod. SC 401, nº 8.600 - Bloco 7 - Sl. 01 CEP 88.050-000 – Santo Antônio de Lisboa Florianópolis – SC Fone: (48) 2106-7800

 $\mathbf{F}$ Versão: 7.0 Autora: Rhaiany Bianchessi

*As informações contidas neste documento, incluindo quaisquer URLs e outras possíveis referências a web sites, estão sujeitas a mudança sem aviso prévio. Salvo informações em contrário, as empresas, organizações, produtos, dados de cadastro, e-mails, logotipos, pessoas, lugares e/ou eventos citados como exemplo são fictícios e não tem nenhuma associação com possíveis respectivos reais.*

*Nenhuma parte deste documento deve ser reproduzida, armazenada ou registrada em qualquer tipo de sistema, ou transmitida através de qualquer meio (eletrônico, mecânico, de fotocópia, gravação ou outro), para qualquer que seja a razão, sem a expressa autorização por escrito da proprietária sobre o direito intelectual do software, Paradigma Business Solutions Ltda.*

*As cópias geradas deste documento por parte da licenciada têm autorização automática por parte da proprietária sobre o direito intelectual do software, na quantidade que for, exclusivamente para uso interno de seus usuários. Este direito somente é garantido através do contrato firmado entre as partes.*

*Todos os softwares mencionados neste documento, de propriedade da Paradigma possuem registro de marca no órgão nacional competente e estão, portanto, protegidos pelas respectivas leis.* 

## paradigma<sup>®</sup>

#### **Histórico de Revisões**

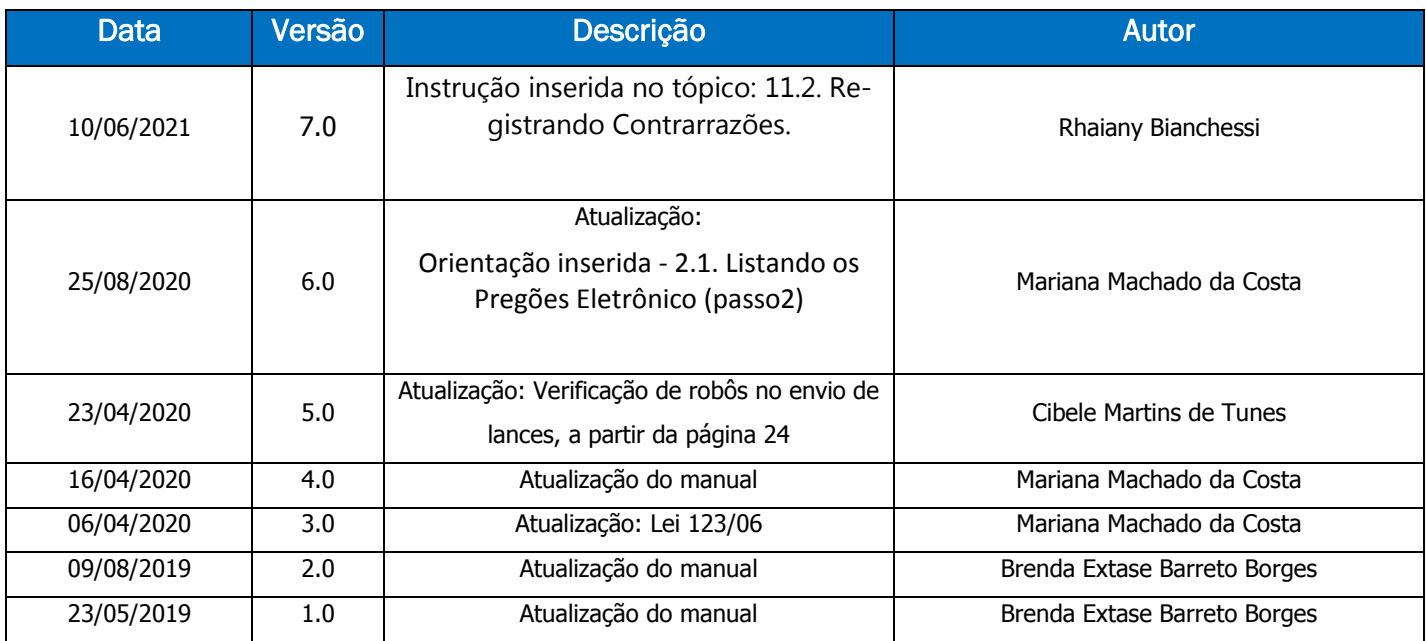

#### **SUMÁRIO**

- [1. Introdução3](#page-4-0)
- [2. Consultando os Pregões Disponíveis4](#page-5-0)
- 2.1. Listando os [Pregões Eletrônicos4](#page-5-1)
- [3. Tela do Pregão Eletrônico7](#page-8-0)
- [4. Propostas9](#page-10-0)
	- [4.1. Enviando Propostas10](#page-11-0)
	- [4.2. Enviando Proposta para Item13](#page-14-0)
	- [4.3. Enviando Proposta para Lote14](#page-15-0)
	- [4.4. Cancelando Propostas](#page-18-0) para Item/Lote17
	- [4.5. Reconsiderando Propostas Desclassificadas18](#page-19-0)
- [5. Impugnando o Edital20](#page-21-0)
- 6. Visualizando [os Detalhes do Item/Lotes22](#page-23-0)
- [7. Disputa de Lances23](#page-24-0)
	- [7.1. Enviando Lances](#page-25-0) por Item/Lote24
	- [7.2. Consultando o Histórico de Lances29](#page-30-0)
	- [7.3. Utilizando o Chat30](#page-31-0)
		- [7.3.1. Como Obter mais Espaço na Tela e Continuar com o Chat30](#page-31-1)
- [8. Negociação/ Habilitação/ Aceitabilidade31](#page-32-0)
- [9. Ajuste de preços34](#page-35-0)
- [10. Intenção de Recursos35](#page-36-0)
	- 10.1. [Registrando uma Intenção de Recurso37](#page-38-0)
	- [10.2. Desistindo de uma Intenção de](#page-39-0) Recurso38
- [11.Recursos e Contrarrazões39](#page-40-0)
	- [11.1. Registrando Recursos40](#page-41-0)
	- [11.2. Registrando Contrarrazões42](#page-43-0)
- [12. Relatórios43](#page-44-0)

## <span id="page-4-0"></span>**1. Introdução**

 O objetivo desse manual é proporcionar aos usuários que atuam como fornecedores e utilizam o pregão eletrônico a terem um conhecimento de fácil acesso que possa rapidamente auxiliar no aprendizado do sistema, auxiliando na tomada das decisões. Para isso, o manual está organizado de maneira a facilitar a compreensão e organizado em passos agrupados por temas.

 Com o módulo de pregão eletrônico, o fornecedor pode participar dos processos licitatórios com menos custos e maior agilidade, visto que o processo é eletrônico, o que deixa mais tempo disponível ao fornecedor para se dedicar a manutenção do relacionamento com seus clientes.

## <span id="page-5-0"></span>**2. Consultando os Pregões Disponíveis**

 Nesse capítulo serão apresentados os passos para a localização de um "**Pregão Eletrônico**" existente, conforme descrevem os parágrafos seguintes.

 Após obter acesso ao portal com o "**Login**" informado pelo "**Comprador**" será possível visualizar a tela seguinte:

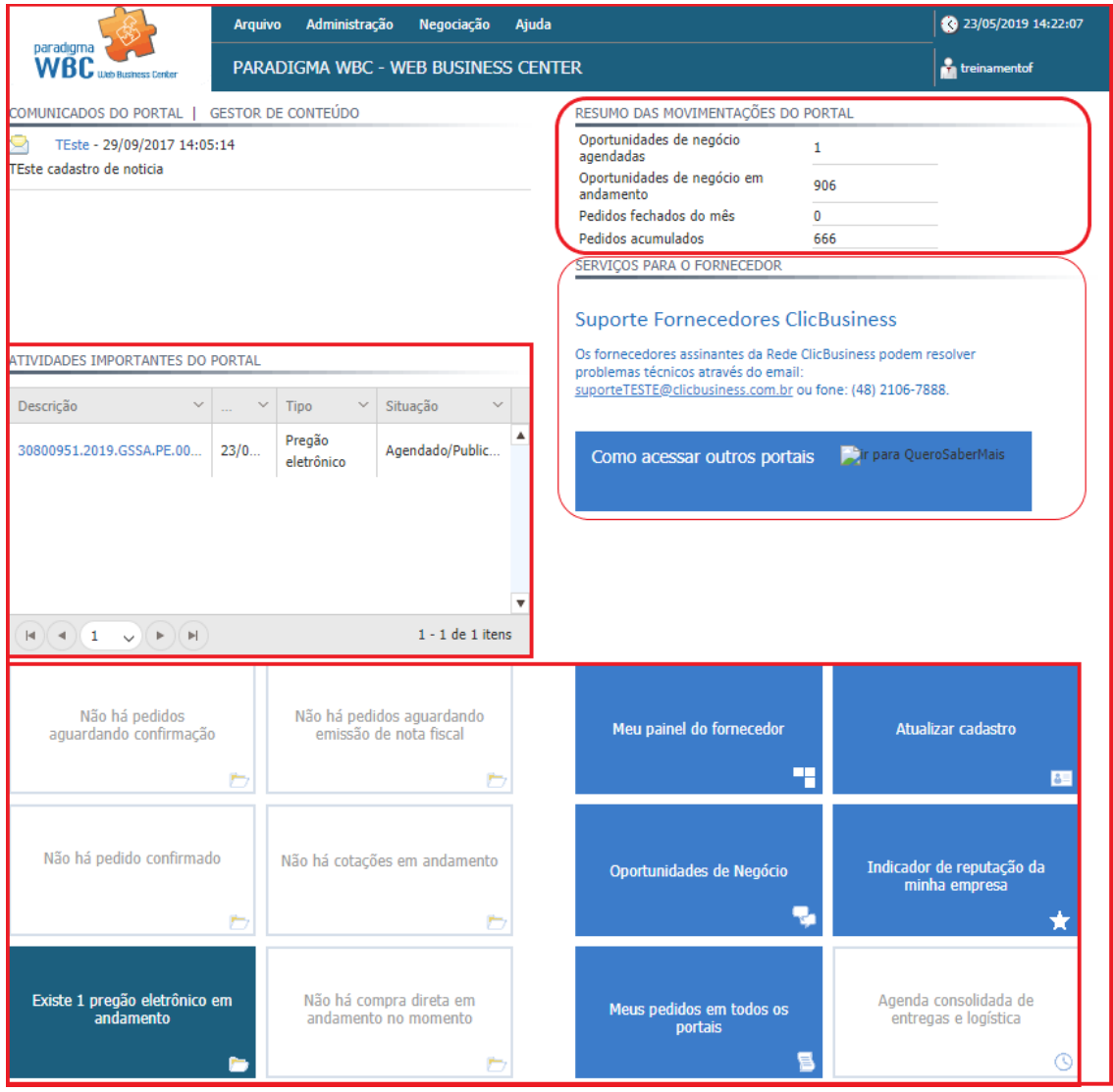

Figura 1. Tela inicial do dashboard com informações de licitações ao fornecedor.

## <span id="page-5-1"></span>**2.1. Listando os Pregões Eletrônicos**

**(Passo 1)** Para listar os "**Pregões Eletrônicos**" existentes, basta clicar no menu "**Negociação**" > "**Pregão Eletrônico**" > "**Lista de pregões eletrônicos**".

| Negociação<br>Ajuda   |                              |
|-----------------------|------------------------------|
| Compra direta         |                              |
| Pregão eletrônico     | Lista de pregões eletrônicos |
| Processos presenciais |                              |
| Cotação               |                              |
| Pedido                |                              |
| Nota fiscal           |                              |

Figura 2. Caminho da tela para consulta de pregões eletrônicos.

**(Passo 2)** Feito isto, a tela contendo a lista de "**Pregões Eletrônicos**" será apresentada, permitindo que o fornecedor veja os pregões em que está habilitado a participar.

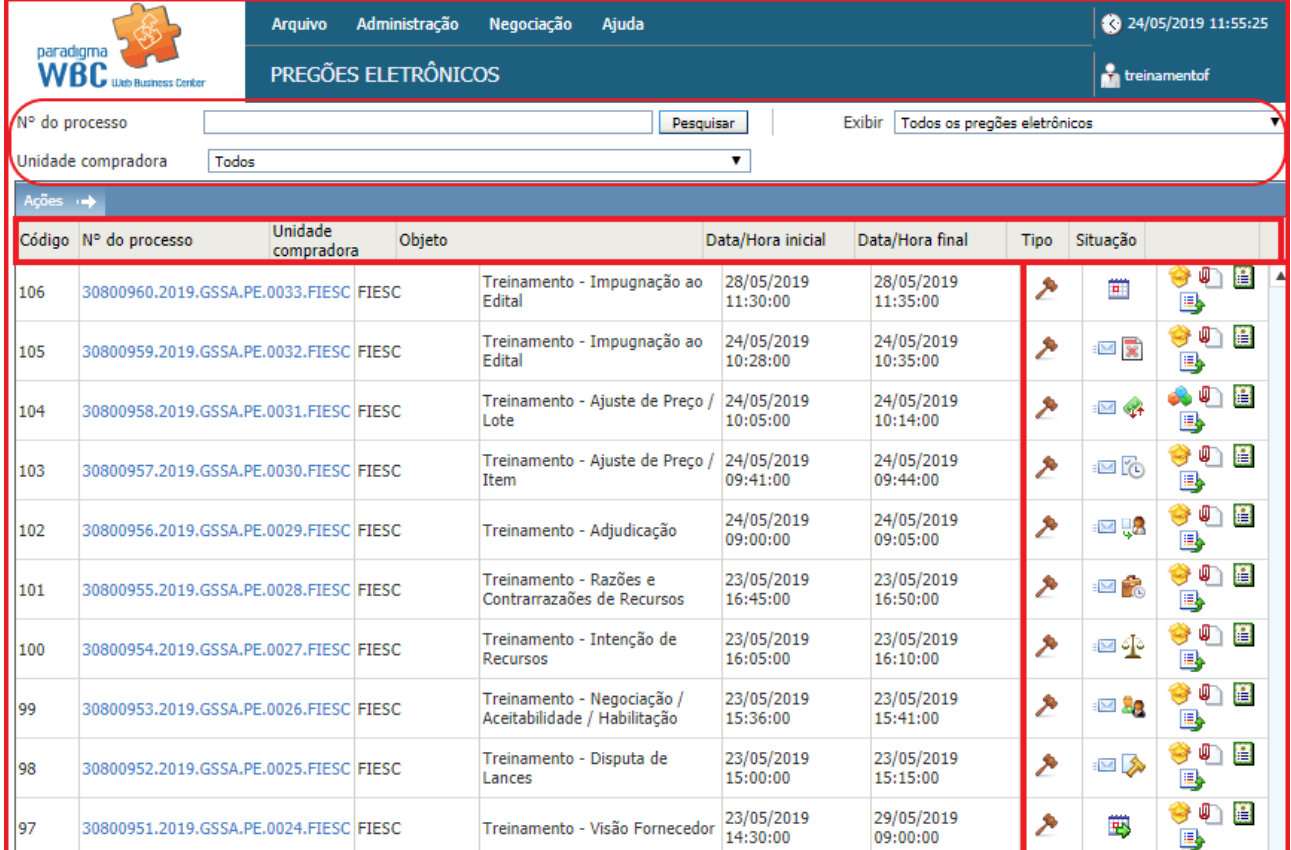

Figura 3. Tela de consulta de pregões eletrônicos.

Para visualizar **TODOS**, em "**Exibir**" selecione "todas (inclusive fora da linha de fornecimento)".

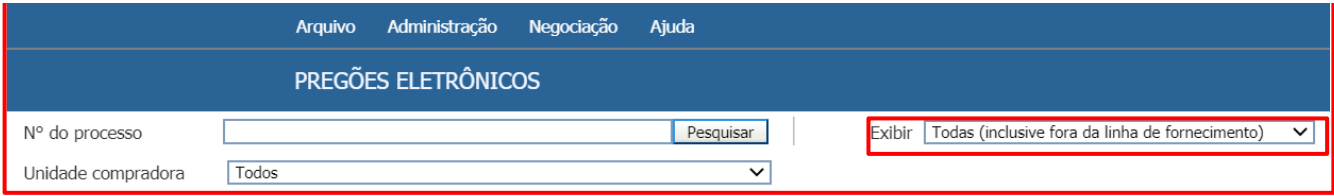

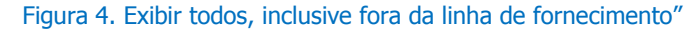

**(Passo 1)** Se a tela não apresentar nenhum pregão, consulte as "**Categorias de Produto**" em que sua empresa está cadastrada. Se estiver cadastrado nas categorias corretas, então neste momento não há pregão disponível para a categoria em que a empresa está cadastrada.

**(Passo 2)** Para aplicar outro filtro e pesquisar novamente, é preciso definir o "**N° do processo"** a ser localizado e clicar no botão "**Pesquisar**".

**(Passo 3)** No resultado apresentado, a coluna "**Situação**" apresenta o ícone correspondente ao estágio do pregão. A explicação do ícone é apresentada na legenda, no campo inferior da tela.

|                    |                                                           | <b>Arquivo</b>        | Administração                  | Negociação                                                                      | Aiuda                      |                                 |                    |                                |                          |                               | 24/05/2019 13:46:54                             |
|--------------------|-----------------------------------------------------------|-----------------------|--------------------------------|---------------------------------------------------------------------------------|----------------------------|---------------------------------|--------------------|--------------------------------|--------------------------|-------------------------------|-------------------------------------------------|
|                    | paradıqma<br>WBC<br><b>Ugb Business Center</b>            |                       | PREGÕES ELETRÔNICOS            |                                                                                 |                            |                                 |                    |                                |                          |                               | treinamentof                                    |
| Nº do processo     |                                                           |                       |                                |                                                                                 | Pesquisar                  |                                 | Exibir             | Pregões eletrônicos em recurso |                          |                               | ۷.                                              |
|                    | Unidade compradora<br>Todos                               |                       |                                |                                                                                 |                            | ۷.                              |                    |                                |                          |                               |                                                 |
| Ações -            |                                                           |                       |                                |                                                                                 |                            |                                 |                    |                                |                          |                               |                                                 |
|                    | Código Nº do processo                                     | Unidade<br>compradora | Objeto                         |                                                                                 |                            | Data/Hora inicial               |                    | Data/Hora final                | Tipo                     | Situação                      |                                                 |
| 101                | 30800955.2019.GSSA.PE.0028.FIESC FIESC                    |                       |                                | Treinamento - Razões e<br>Contrarrazaões de Recursos                            |                            | 23/05/2019<br>16:45:00          | 16:50:00           | 23/05/2019                     | P                        | $\boxtimes$ $\blacksquare$    | 自<br>⋓<br>▲<br>E.                               |
| 100                | 30800954.2019.GSSA.PE.0027.FIESC FIESC                    |                       |                                | Treinamento - Intenção de<br>Recursos                                           |                            | 23/05/2019<br>16:05:00          | 16:10:00           | 23/05/2019                     | P                        | <b>IM</b><br>- 1              | Recursos<br>憎<br>$\overline{\mathbf{v}}$        |
| Página 1           |                                                           |                       |                                |                                                                                 |                            |                                 |                    |                                |                          |                               | Total de registros: 2, página 1 de 1            |
| <b>REF</b> Legenda |                                                           |                       |                                |                                                                                 |                            |                                 |                    |                                |                          |                               |                                                 |
|                    | $\mathbb{Z}^{\mathbb{Z}}$ Em configuração                 |                       | Agendado/Publicado             |                                                                                 |                            | Em proposta                     |                    |                                |                          | Prazo de propostas prorrogado |                                                 |
| <b>G</b> Suspenso  |                                                           |                       | Cancelado                      |                                                                                 |                            | Anulado                         |                    | R.                             | Revogado                 |                               |                                                 |
|                    | Abertura de propostas                                     |                       | re Classificação de propostas  |                                                                                 |                            | Em disputa de lances            |                    |                                |                          |                               | <b>XA</b> Negociação/Habilitação/Aceitabilidade |
|                    | Intenção de recursos                                      |                       | Encerramento da sessão pública |                                                                                 |                            | وَ Julgamento das intenções     |                    |                                | <b>Recursos</b>          |                               |                                                 |
|                    | Contrarrazões                                             |                       | 00 Julgamento dos recursos     |                                                                                 |                            | Ajuste de preços                |                    |                                | <b>HA</b> Em adjudicação |                               |                                                 |
|                    | (c) Aguardando homologação                                |                       | <b>B</b> Homologado            |                                                                                 |                            | Recursos/Contra-Razões          |                    |                                |                          | Sessão pública encerrada      |                                                 |
| <b>冥</b> Deserto   |                                                           |                       | Fracassado                     |                                                                                 |                            | Aguardando liberação financeira |                    |                                |                          | <b>晶</b> Financeiro liberado  |                                                 |
|                    | Homologado com pedido / Pedido(s) do<br>pregão eletrônico |                       |                                | Homologado com registro de preço /<br>Registro(s) de preço do pregão eletrônico |                            | T: Em homologação parcial       |                    |                                | do pregão eletrônico     |                               | Homologado com contrato / Contrato(s)           |
|                    | Em aprovação                                              | Resumo do edital      |                                | ⋓ो                                                                              | Edital na íntegra e anexos |                                 |                    | <b>Por</b> lote                |                          |                               |                                                 |
| Por item           |                                                           |                       | Proposta enviada               |                                                                                 |                            | Pedido(s) do pregão eletrônico  |                    |                                | Normal                   |                               |                                                 |
|                    | <b>Gerar</b> pedido                                       |                       | Gerar registro de preço        |                                                                                 |                            |                                 | <b>目 Histórico</b> |                                |                          |                               |                                                 |

Figura 5. Campo situação do pregão e legenda do processo licitatório.

**(Passo 4)** Ainda a partir da lista, é possível consultar outros dados do pregão, sem a necessidade de entrar no ambiente de negociação, utilizando as seguintes funcionalidades:

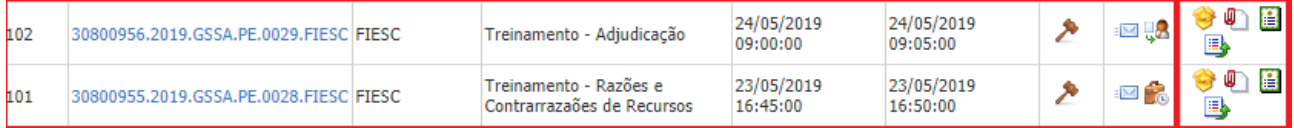

Figura 6. Coluna de funções do pregão eletrônico.

- "**Anexos**": Permite consultar a lista de documentos que foram anexados ao pregão e a partir da tela que se abre visualizar o conteúdo do(s) documento(s).
- "**Resumo do edital**": Exibe o resumo do "**Edital**" para o pregão clicado.
- "**Histórico**": Permite verificar toda a ação feita pelo usuário na "**Auditoria**".

## <span id="page-8-0"></span>**3. Tela do Pregão Eletrônico**

 Para facilitar e agilizar a utilização das telas do "**Pregão Eletrônico**" durante o processo licitatório, o sistema foi concebido com o objetivo de proporcionar ao usuário um ambiente de trabalho agradável, mas que ao mesmo tempo disponibiliza de todas as informações e funções necessárias para a operação e acompanhamento do certame.

 Para melhor compreender a organização das informações e funções do sistema, são descritas a seguir as áreas da tela, identificadas pela numeração correspondente a descrição de cada ponto no texto.

|    | <b>Arquivo</b>                                                                                                    | Administração                                              | Negociação             | Ajuda                       |                     |                |                                                                                         |                         | 24/05/2019 14:24:16                                                                                                    |
|----|----------------------------------------------------------------------------------------------------|------------------------------------------------------------|------------------------|-----------------------------|---------------------|----------------|-----------------------------------------------------------------------------------------|-------------------------|----------------------------------------------------------------------------------------------------|
|    | paradıgma<br>WBC                                                                                                    |                                                            |                        |                             |                     |                | PREGÃO ELETRÔNICO 30800953.2019.GSSA.PE.0026.FIESC - Nº PROCESSO 30800953.2 n Forn. 11  |                         |                                                                                                    |
|    | (+) Voltar à pesquisa<br>$\mathbf{1}$                                                                                     |                                                            |                        |                             |                     |                | $\overline{\mathbf{2}}$                                                                 |                         | Detalhes do pregão                                                                                                    |
| E) | Não é permitido o envio de lance para os itens que estiverem na situação "Fechado" até que o pregoeiro faça sua abertura. |                                                            |                        |                             |                     |                |                                                                                         |                         | A<br>Processo Nº                                                                                                    |
| #  | Descrição                                                                                                    | Qtde - UN                                                  | Valor de<br>referência | Condição<br>de<br>pagamento | Prazo de<br>entrega | Menor<br>preço | Valor unitário do lance                                                                 |                         | 30800953.2019.GSSA.PE.002<br>Número do edital                                                                                                    |
| 1  | 冎<br><b>6 AGUA MINERAL</b><br>Y<br>$\equiv$ $N$<br>500ML - GARRAFA                                                        | 150,00 /<br>UNIDADE                                        |                        | A VISTA                     | 07 DIAS             | R\$ 11,00      | Indisponível para o envio de<br>lance. i=b                                              |                         | 30800953.2019.GSSA.PE.002                                                                                                    |
| 2  | $\mathbf{B}$ $\mathbf{V}$ $\mathbf{E}$ $\mathbf{I}$ $\mathbf{B}$ <b>AGUA MINERAL</b><br><b>EM GARRAFÃO 20L</b>            | 200,00/<br><b>UNIDADE</b>                                  |                        | A VISTA                     | 07 DIAS             | R\$ 1,00       | Indisponível para o envio de<br>lance. <b>B</b>                                         |                         | Objeto<br>Treinamento - Negociação /<br>Aceitabilidade / Habilitação                                                                                                    |
|    |                                                                                                    | 3                                                          |                        |                             |                     |                |                                                                                         |                         | Unidade compradora<br>Federação das Indústrias do<br>de Santa Catarina - FIESC<br><b>Situacão</b><br>Negociação/Habilitação/Aceit<br>Início das propostas<br>23/05/2019 15:36:00<br>Término das propostas<br>23/05/2019 15:41:00<br>Início da disputa<br>23/05/2019 15:42:00<br>Tipo de apuração<br>Por item<br>Tipo de avaliação<br>Menor preço (R\$)<br>Somente ME/EPP<br>Não<br>5<br><b>Marca</b><br>Opcional |
|    |                                                                                                    |                                                            |                        |                             |                     |                |                                                                                         |                         | Modelo                                                                                                    |
|    | <b>CHAT</b>                                                                                                    |                                                            |                        |                             |                     |                |                                                                                         | ō                       | Opcional                                                                                                    |
|    | Sistema (23/05/2019 15:51)                                                                                                | e serão encerrados em até 5 minuto(s). Justificativa: i;   |                        |                             |                     |                | Os itens 1,2 do pregão eletrônico entraram em processo de auto-encerramento com sucesso | Δ.                      | Procedência<br>Opcional                                                                                                    |
|    | Sistema (23/05/2019 15:54)                                                                                                | O item 1 foi encerrado com sucesso.                        |                        |                             |                     | 4              |                                                                                         |                         | Anexo da proposta<br>Obrigatório na proposta                                                                                                    |
|    | Sistema (23/05/2019 15:54)                                                                                                | O item 2 foi encerrado com sucesso.                        |                        |                             |                     |                |                                                                                         |                         | Anexo da negociação                                                                                                    |
|    | → Sistema (23/05/2019 15:56)                                                                                              | Início da fase de Negociação/ Habilitação/ Aceitabilidade. |                        |                             |                     |                |                                                                                         | $\overline{\mathbf{v}}$ | Obrigatório na negociação<br>$\blacktriangleleft$<br>٠                                                                                                    |
|    |                                                                                                    |                                                            |                        |                             |                     |                |                                                                                         |                         | 6<br>$\mathbb{R}$ $\mathbb{R}$                                                                                                    |

Figura 7. Áreas da tela de um pregão eletrônico.

**(Passo 1)** "**Área da barra de ações**" Nesta barra estão contidos os botões que podem ser acionados pelo usuário para interagir com as informações contidas na "**área 3**". As funções exercidas pelos botões variam de acordo com a fase em que se encontra o processo licitatório, sendo que a existência deles, bem como as funções disponíveis são controladas pelo sistema.

**(Passo 2)** "**Área do cronômetro**" A "**área 2**" é o espaço reservado para o cronômetro do pregão, que indica o tempo restante para cada fase, quando aplicável. Este cronômetro somente é exibido para o usuário nas fases em que haja tempo controlado por sistema.

**(Passo 3)** "**Área de conteúdo"** Nesta "**área 3**" é apresentado o conteúdo do pregão eletrônico, que também varia de acordo com cada fase. Assim, enquanto o pregão está agendado, por exemplo, as informações são diferentes da etapa de envio de propostas ou disputa de lances.

**(Passo 4)** "**Área do chat**" Esta área é reservada à comunicação dos participantes do certame com o pregoeiro/instituição pública. Mensagens são enviadas automaticamente pelo sistema e colocadas nesta área. Da mesma forma, as mensagens enviadas pelo comprador são enviadas e exibidas para todos os participantes do pregão. Estas mensagens são também exibidas aos que estiverem acompanhando o pregão através da "**Área pública**" do site.

**NOTA:** O envio de mensagens por parte dos fornecedores somente será permitido quando assim estiver parametrizado no cadastro do pregão eletrônico.

**(Passo 5)** "**Área de informações e funções**" Esta área pode apresentar diferentes conteúdos, dependendo do ícone selecionado na "**área 6**".

**(Passo 6)** "**Área de ícones**" Esta área define o tipo de informação que será exibida na "**área 5**", que podem ser, respectivamente:

- "**Detalhes do pregão**": Quando este ícone estiver selecionado, são exibidas informações detalhadas sobre o pregão, como o número do processo, número do edital, datas e situação do pregão.
- "**Painel de controle**": O painel de controle, quando ativo, traz ao fornecedor todas as funções que este necessita para interagir com o pregão ou visualizar outras informações relevantes. Neste painel é possível consultar, por exemplo, os anexos do edital.

## <span id="page-10-0"></span>**4. Propostas**

 A etapa de envio de propostas é caracterizada pelo período do processo licitatório em que os fornecedores devem imputar suas propostas de preço e qualidade, registrando as mesmas no sistema com o objetivo de se qualificar para as etapas seguintes.

 Esta etapa permite, portanto, que o fornecedor efetue as operações de "**Envio**" de propostas e "**Cancelamento**" de propostas.

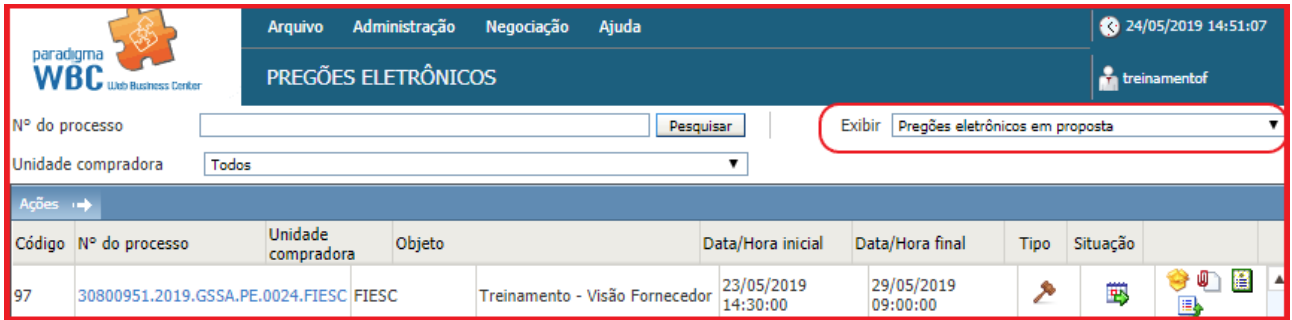

Figura 8. Registro de pregões eletrônicos em proposta.

 Além das funções diretamente relacionadas com a etapa de propostas, o usuário pode utilizar as funções disponíveis no "**Painel de controle**", como consultar os "**Anexos do edital**", ver o "**Histórico de auditoria**", o "**Resumo do edital**", além de poder entrar com pedidos de "**Impugnação**".

### <span id="page-11-0"></span>**4.1. Enviando Propostas**

 Durante o período de propostas, o fornecedor poderá enviar proposta somente para os produtos ou serviços nos quais está habilitado a fornecedor. Para saber como se habilitar a fornecer em outras "**Categorias de Produto**", o fornecedor poderá entrar em contato com a instituição pública organizadora do edital.

 O "**Envio de propostas**" está organizado de duas maneiras distintas no sistema, dependendo de como os itens foram formulados pelo comprador. As duas formas são descritas a seguir, porém, a maneira de interagir com o sistema é muito padronizada, facilitando a operação.

**(Passo 1)** Tanto no envio de propostas por item, quanto para o caso em que há formação de lotes, a tela do pregão informa o tempo restante para propostas através do "**Cronômetro**" visível do lado direito da "**barra de ações**". Além disso, em ambas as situações são possíveis consultar os "**Detalhes do item**", devendo clicar em cima da "**Descrição**" do produto e/ou serviço.

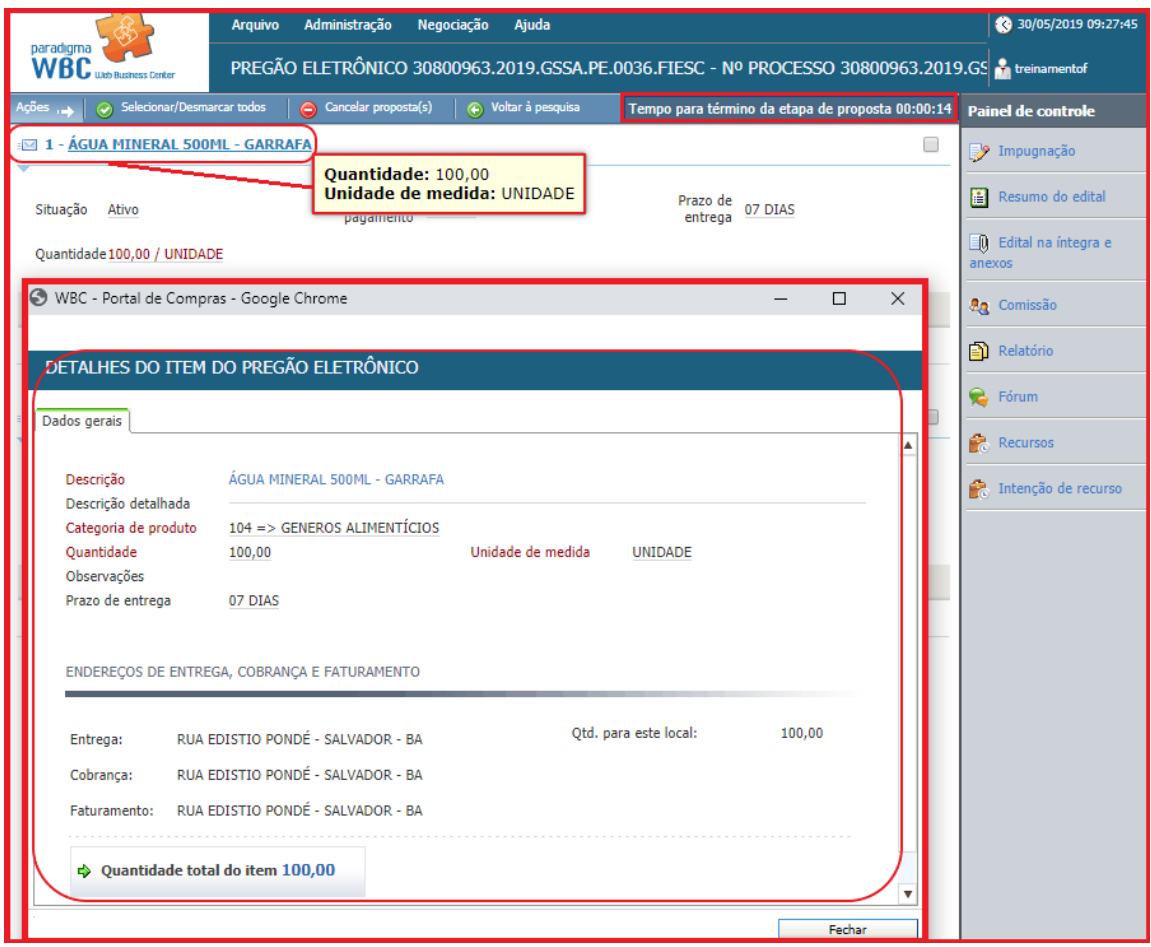

Figura 9. Função para verificar os detalhes do item do pregão eletrônico.

**(Passo 2)** De acordo com a parametrização do comprador, o fornecedor deve informar, além do "**Valor unitário",** a "**Marca**" e a "**Procedência**" do produto e/ou serviço, tanto para propostas por item quanto para propostas para lotes.

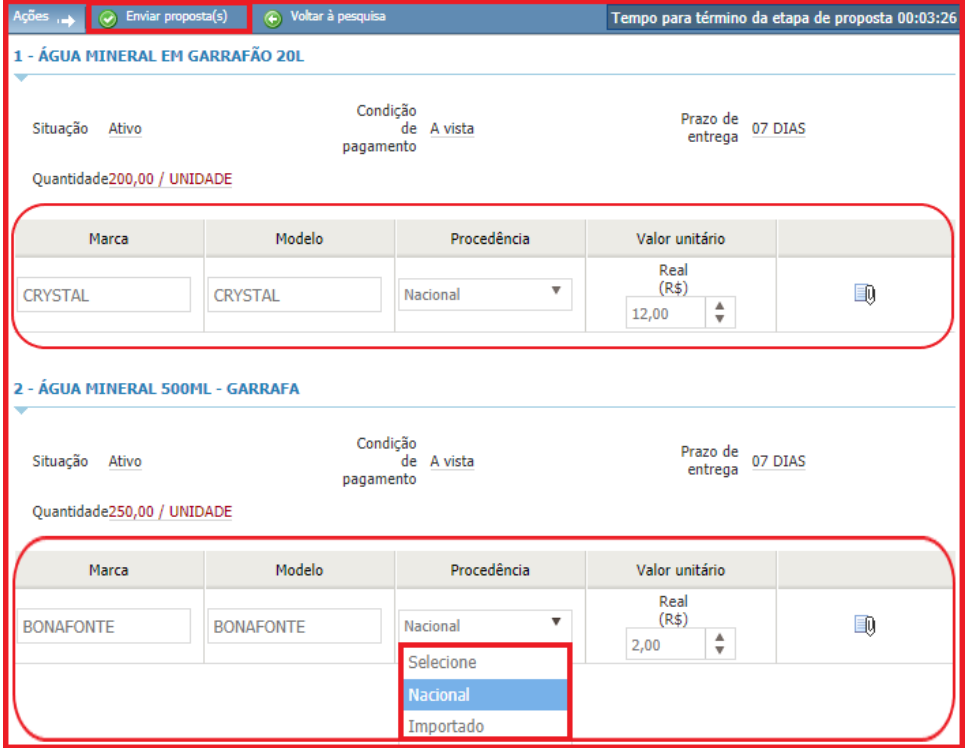

Figura 10. Campos de preenchimento de dados do produto/serviço do item/lote.

**(Passo 3)** É possível incluir um "**Anexo da proposta**" em cada item/lote, após o campo "**Valor unitário**" devese clicar em cima do ícone de "**Anexo**" que abrirá a tela para "**Escolher o arquivo**" e "**Anexar**". Permitindo "**Excluir**", caso necessário.

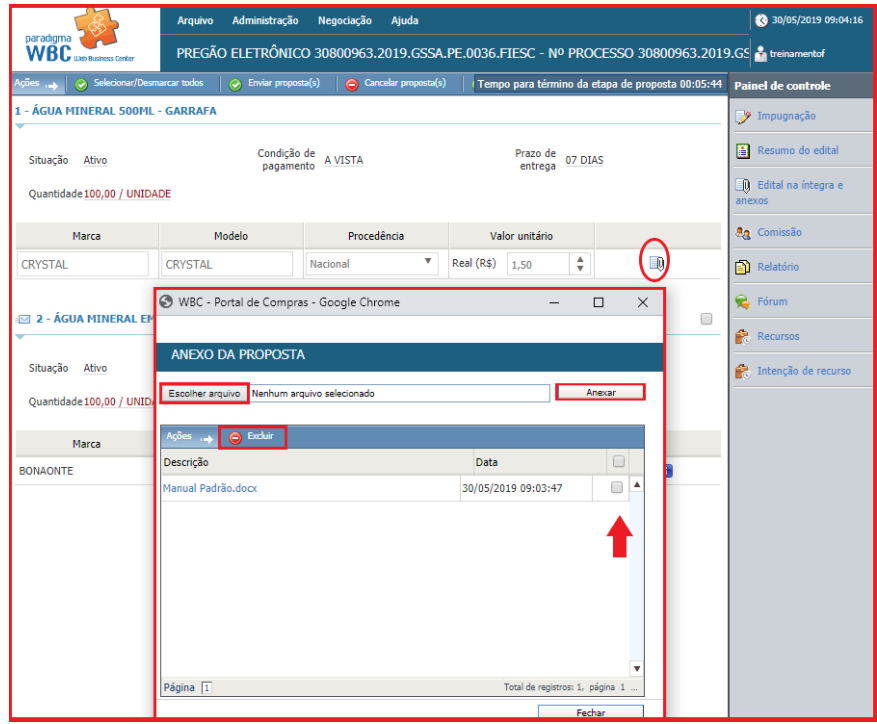

Figura 11. Função para anexo da proposta do item/lote.

<span id="page-14-0"></span> Para "**Enviar Proposta**" para um "**Item (produto ou serviço)",** o fornecedor deve observar os seguintes passos, conforme segue:

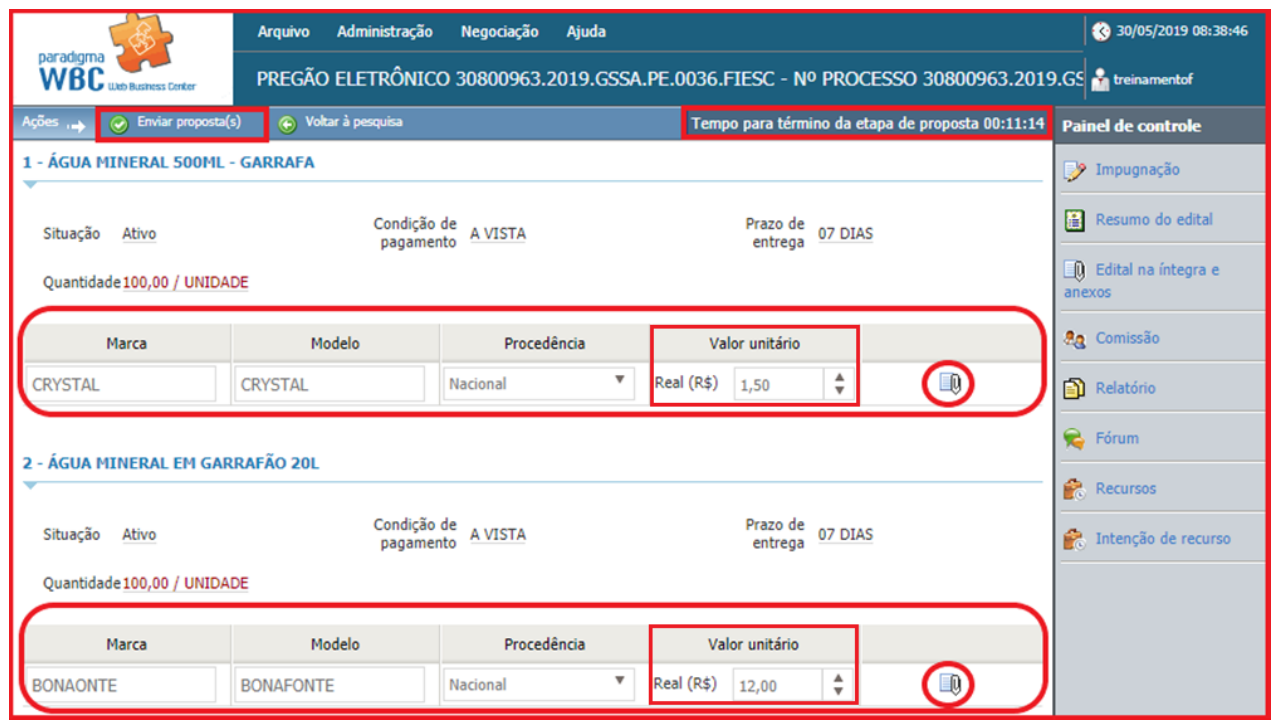

Figura 12.Preenchendo valor unitário da proposta do item.

**(Passo 1)** Na tela de operação do pregão, deve-se digitar o "**Valor unitário**" para cada item da lista.

**(Passo 2)** Declarar tipo de fornecimento na área "**Declaração**", selecionando opção "**Vendedor se declara fabricante**" ou "**Vendedor se declara distribuidor**". Esta informação será "obrigatória" apenas quando o comprador solicitar, caso contrário, este campo não existirá na tela dos processos.

**(Passo 3)** Informado o "**Valor unitário**" para todos os itens desejados, deve-se clicar no botão "**Enviar proposta(s)"** da barra de ações.

**(Passo 4)** No momento em que as propostas são enviadas, elas ficam registradas de maneira segura dentro do sistema até o momento da "**Abertura de propostas**", sem a possibilidade de outro fornecedor ver os valores apresentados por outro participante.

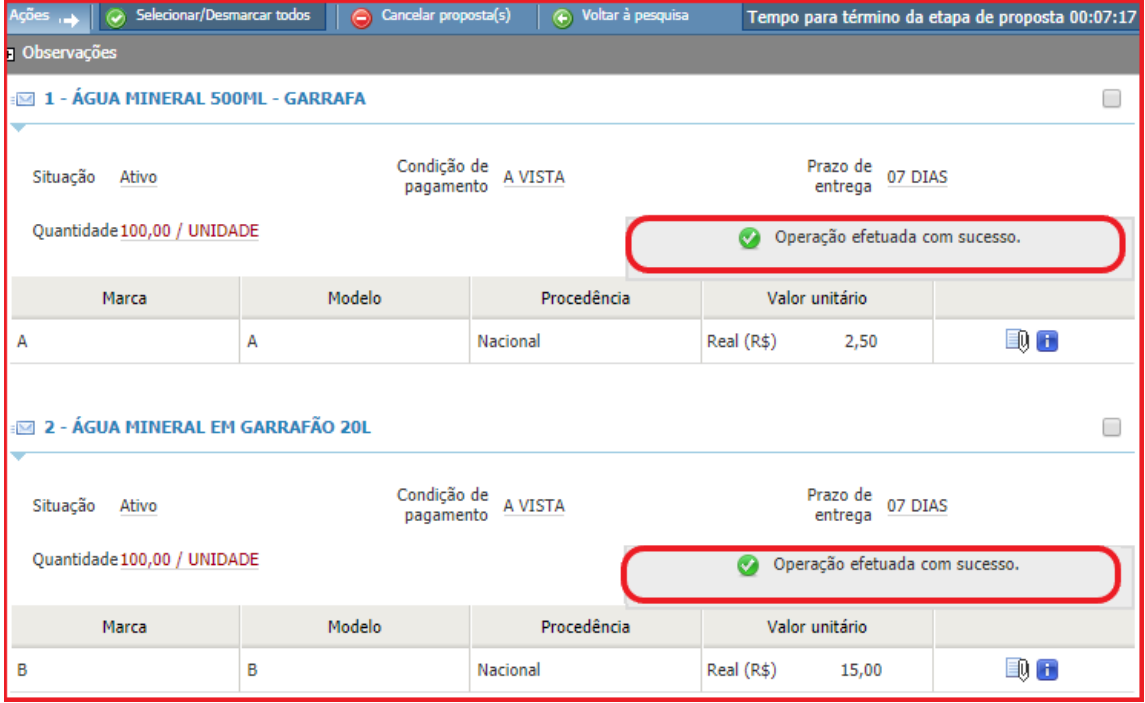

Figura 13. Tela após ser enviado as propostas do item.

**NOTA:** Caso os itens pertencentes ao pregão sejam referentes a medicamentos, material médico hospitalar ou saneantes, dados adicionais referentes a estes produtos deverão ser informados de acordo com as exigências da ANVISA (Agência Nacional de Vigilância Sanitária). Neste caso, a tela da proposta apresentará além dos campos já mencionados para preenchimento, os campos: "**Tipo de medicamento**", "**Número do registro**", "**Fabricante**" e "**Embalagem**", no caso de medicamentos: "**Número do registro**", "**Fabricante**" e "**Embalagem**" para materiais médico hospitalares ou saneantes. Sem o preenchimento destes campos a proposta não poderá ser enviada. A mesma regra vale para propostas de lotes.

## <span id="page-15-0"></span>**4.3. Enviando Proposta para Lote**

 Para "**Enviar proposta**" por "**Lote**" segue as mesmas regras do envio de propostas de um único item. No entanto, pelo fato dos itens estarem agrupados, a apresentação da tela se difere um pouco da anterior, conforme mostra a figura abaixo.

|                    |                                                              |                            | <b>Arquivo</b>                | Administração       | Negociação                | Ajuda         |                |                                   |                                                                                                   | 30/05/2019 10:28:31                  |
|--------------------|--------------------------------------------------------------|----------------------------|-------------------------------|---------------------|---------------------------|---------------|----------------|-----------------------------------|---------------------------------------------------------------------------------------------------|--------------------------------------|
|                    | paradigma<br>WBC Web Business Center                         |                            |                               |                     |                           |               |                |                                   | PREGÃO ELETRÔNICO 30800964.2019.GSSA.PE.0037.FIESC - Nº PROCESSO 30800964.2019.GS at treinamentof |                                      |
| Ações <sub>.</sub> |                                                              | $\odot$ Enviar proposta(s) |                               | ← Voltar à pesquisa |                           |               |                |                                   | Tempo para término da etapa de proposta 00:22:28                                                  | <b>Painel de controle</b>            |
| $1 - \hat{a}$ gua  |                                                              |                            |                               |                     |                           |               |                |                                   |                                                                                                   | Impugnação                           |
|                    |                                                              |                            |                               |                     | Moeda da proposta do lote | Real (R\$)    |                |                                   | E0                                                                                                | Resumo do edital                     |
| #                  | Descrição                                                    | Quantidade                 |                               | Marca               | Modelo                    | Procedência   | Valor unitário |                                   |                                                                                                   | Q Edital na íntegra e<br>anexos      |
| $\mathbf{1}$       | ÁGUA<br>MINERAL<br>500ML -<br><b>GARRAFA</b>                 |                            | 150,00/ UNIDADE               | <b>CRYSTAL</b>      | <b>CRYSTAL</b>            | ▼<br>Nacional | R\$<br>1,50    | $\frac{\triangle}{\triangledown}$ | Eù                                                                                                | <b>An</b> Comissão                   |
| $\overline{2}$     | ÁGUA<br><b>MINERAL</b><br>EM<br>GARRAFÃO                     |                            | 200,00/ UNIDADE               | <b>BONAFONTE</b>    | <b>BONAFONTE</b>          | ▼<br>Nacional | R\$<br>11,00   | $\frac{4}{7}$                     | E0                                                                                                | <b>图</b> Relatório<br><b>B</b> Fórum |
|                    | <b>20L</b>                                                   |                            |                               |                     |                           |               |                | → Valor total do lote             | 2.425,00                                                                                          | <b>Recursos</b>                      |
|                    | 2 - Medicamentos                                             |                            |                               |                     |                           |               |                |                                   |                                                                                                   | Intenção de recurso                  |
|                    |                                                              |                            |                               |                     |                           |               |                |                                   |                                                                                                   |                                      |
|                    |                                                              |                            |                               |                     | Moeda da proposta do lote | Real (R\$)    |                |                                   | Đ                                                                                                 |                                      |
| #                  | Descrição                                                    |                            | Quantidade                    | Marca               | Modelo                    | Procedência   |                | Valor unitário                    |                                                                                                   |                                      |
| 3                  |                                                              |                            | 2,5 HEXANODIONA 80,00/ FOLHAS | Α                   | Α                         | ▼<br>Nacional | R\$            | $\frac{4}{7}$<br>8,00             | E0                                                                                                |                                      |
| 4                  | 2-CLOROETANOL<br>1000<br>MICROGRAMAS/ML<br><b>EM METANOL</b> |                            | 120,00/ UNIDADE               | B                   | B                         | v<br>Nacional | R\$            | $\frac{4}{7}$<br>12,00            | EQ                                                                                                |                                      |
|                    |                                                              |                            |                               |                     |                           |               |                | → Valor total do lote             | 2.080,00                                                                                          |                                      |

Figura 14. Tela para imputar valores de item por lote.

Os passos para o envio de propostas para um lote seguem o seguinte fluxo:

**(Passo 1)** Deve-se informar o "**Valor unitário**", e caso seja obrigatório a "**Marca**", "**Modelo**" e "**Procedência**" de item por lote inserido pelo comprador.

**(Passo 3)** É possível que seja obrigatório ou opcional o anexo da proposta para o lote e para cada item que compõe o mesmo.

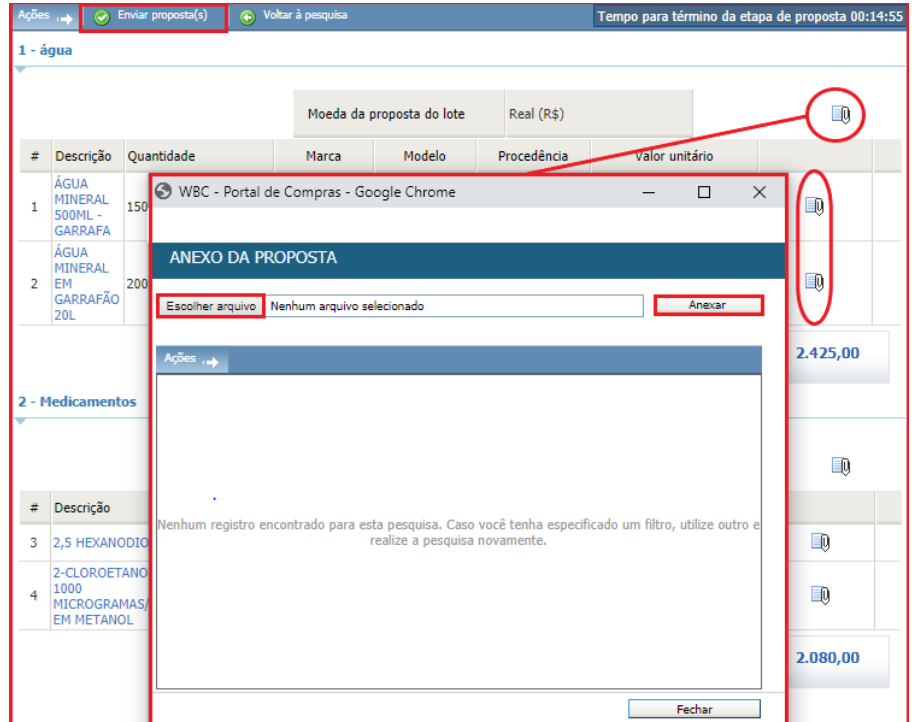

Figura 15. Função para anexar proposta do lote e do item.

**(Passo 2)** Em seguida deve-se clicar em "**Enviar proposta(s)**". É possível clicar na "**Descrição**" do item para ser consultado os "**Detalhes do item**".

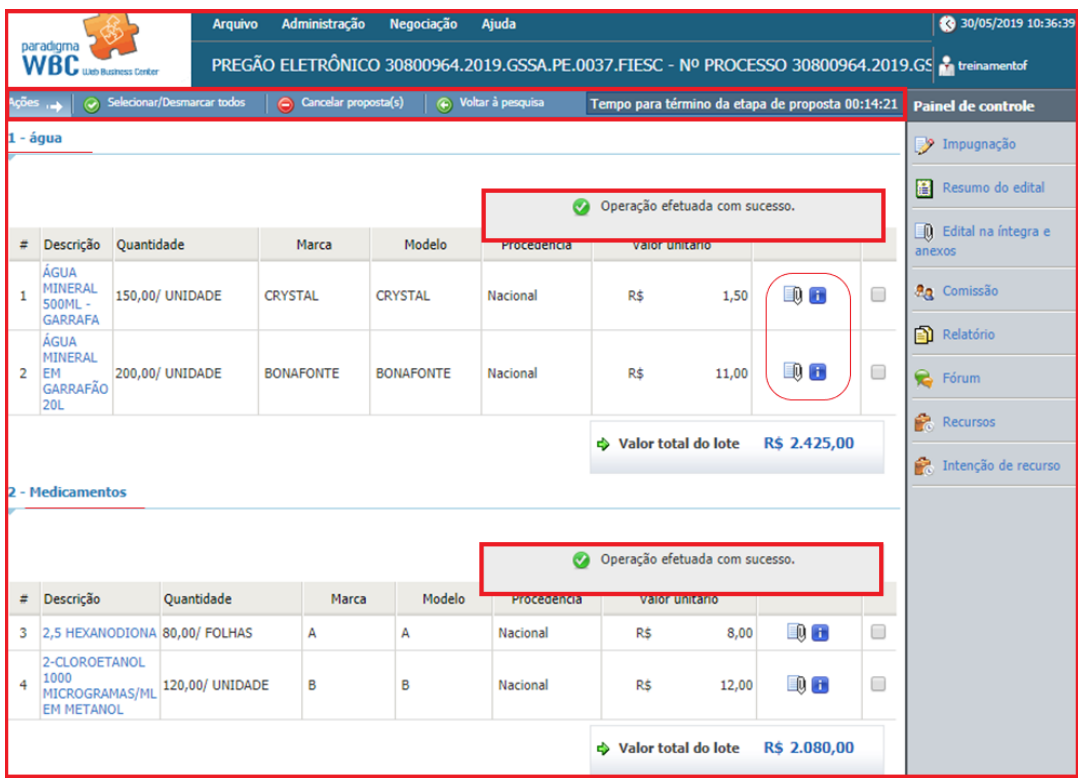

Figura 16. Campo de valor de lance da proposta do lote.

**(Passo 3)** Declarar tipo de fornecimento na área "**Declaração**", selecionando opção "**Vendedor se declara fabricante**" ou "**Vendedor se declara distribuidor**". Esta informação será obrigatória apenas quando o comprador a solicitar, caso contrário, este campo não existirá na tela dos processos.

**(Passo 4)** No momento em que as propostas são enviadas, ficam registradas de maneira segura dentro do sistema até o momento da "**Abertura de propostas**", sem a possibilidade de outro fornecedor ver os valores e condições apresentados por outro participante.

## <span id="page-18-0"></span>**4.4. Cancelando Propostas para Item/Lote**

 Para realizar o cancelamento de uma proposta já enviada, o procedimento segue os seguintes passos, para as propostas por "**Item**" ou "**Lote**":

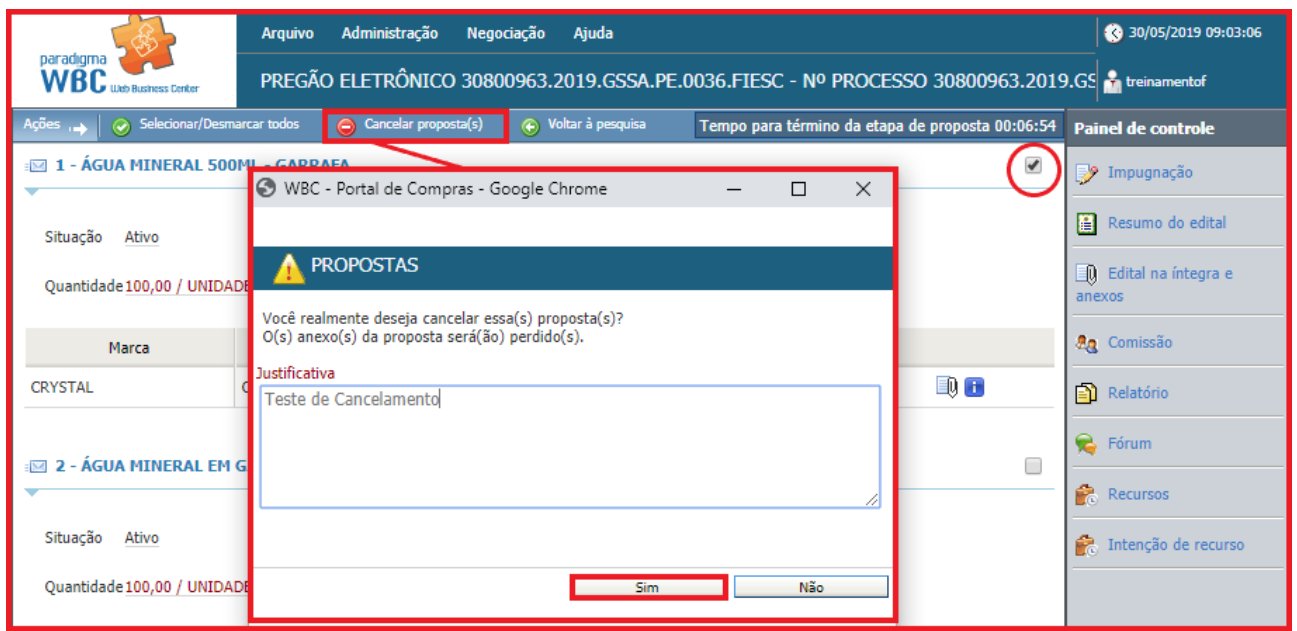

Figura 17. Função para cancelar proposta(s).

**(Passo 1)** Deve-se selecionar os itens para os quais já foram enviadas propostas, marcando o campo da última coluna da lista de itens.

**(Passo 2)** Em seguida clicar no botão "**Cancelar proposta(s)",** localizado na barra de ações, que está acima da lista de itens.

**(Passo 3)** Abrirá a tela de "**Propostas**" para informar a "**Justificativa**" para o cancelamento da proposta.

**(Passo 4)** Após inserir a justificativa deve-se clicar no botão "**Sim**" para confirmar a operação.

**(Passo 5)** Feito isto, a proposta é cancelada e o item volta a permitir a inserção do valor unitário e demais campos, dependendo da parametrização realizada no pregão pelo comprador.

**(Passo 6)** No caso de propostas por lote, o fornecedor pode cancelar apenas um item do lote, sem a necessidade de cancelar todos.

## <span id="page-19-0"></span>**4.5. Reconsiderando Propostas Desclassificadas**

 Se uma proposta for "**Desclassificada**" pelo comprador, o sistema disponibiliza um tempo "x" para que seja enviada uma "**Reconsideração da sua proposta**". O comprador poderá acatar/deferir sobre a reconsideração.

**(Passo 1)** Para enviar um "**Registro de reconsideração**", basta selecionar o link na proposta desclassificada como mostra abaixo:

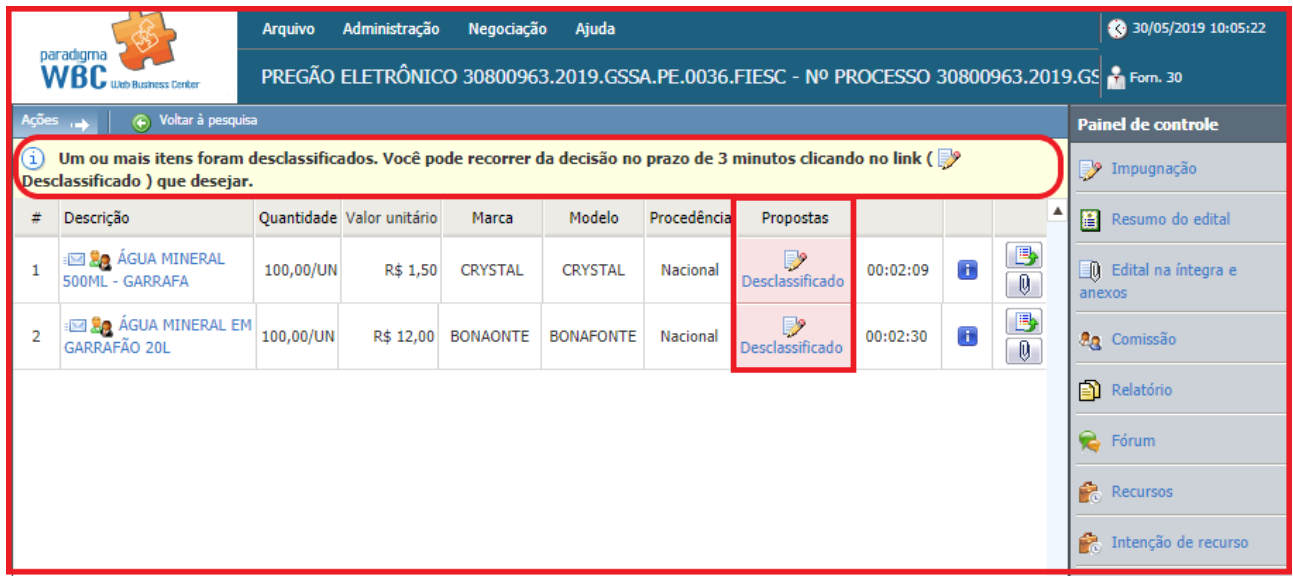

Figura 18. Tela de propostas desclassificadas.

**(Passo 2)** Feita a ação, a tela "**Registro de reconsideração da proposta**" será habilitada para que o usuário insira uma "**Descrição**" que será lida e aceita ou não, pelo comprador e será possível visualizar o "**Motivo da Desclassificação**" pelo comprador.

**NOTA:** Caso a proposta seja ativada pelo comprador e desclassificada novamente, uma nova reconsideração poderá ser enviada.

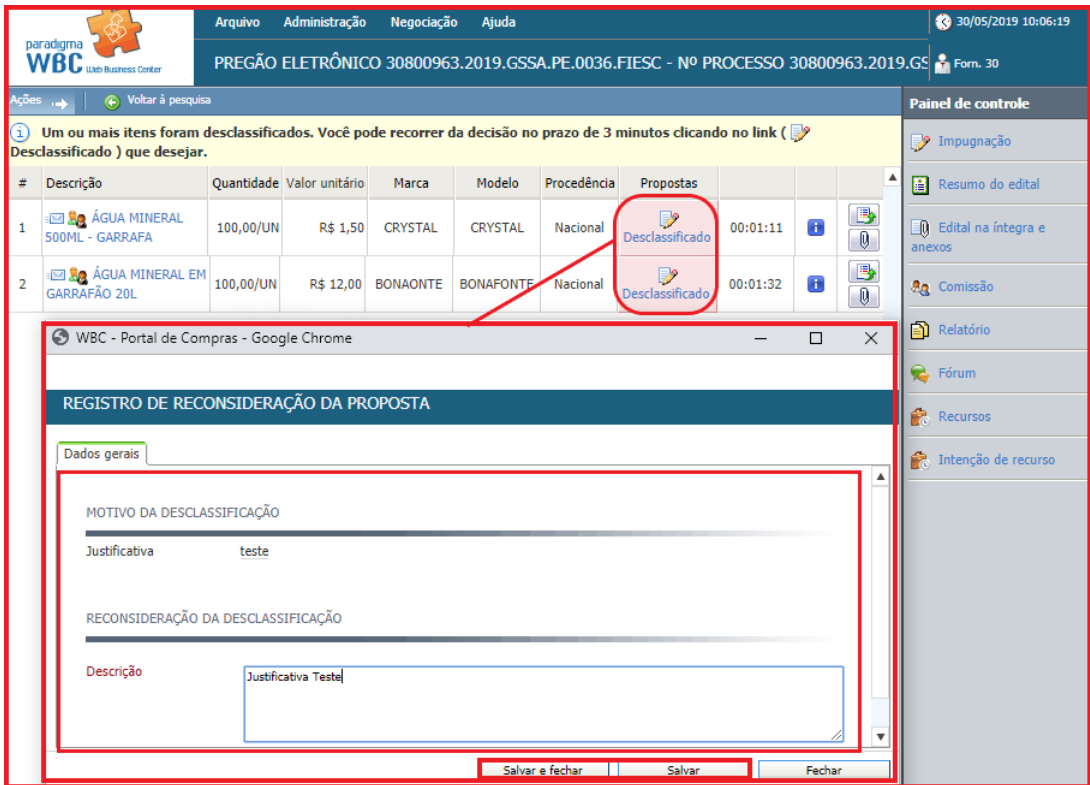

Figura 19. Tela de registro de reconsideração da proposta.

**(Passo 3)** É possível que seja verificado as "**Propostas do item**" ao ser clicado no ícone abaixo do anexo. Na tela será informado o "**Valor unitário da proposta**" que está sendo enviados pelos fornecedores.

|                                                                                                    |                                                                                                    | <b>Arquivo</b> | Administração                | Negociação         | Aiuda            |          |                                                                                              |            |                |                   |        | 30/05/2019 10:08:46                                                                                                    |          |
|----------------------------------------------------------------------------------------------------|----------------------------------------------------------------------------------------------------|----------------|------------------------------|--------------------|------------------|----------|----------------------------------------------------------------------------------------------|------------|----------------|-------------------|--------|----------------------------------------------------------------------------------------------------|----------|
| paradigma<br>WRC.                                                                                                    |                                                                                                    |                |                              |                    |                  |          | PREGÃO ELETRÔNICO 30800963.2019.GSSA.PE.0036.FIESC - Nº PROCESSO 30800963.2019.GS & Forn. 30 |            |                |                   |        |                                                                                                    |          |
| <b>Ações</b>                                                                                                    | (c) Voltar à pesquisa                                                                                                    |                |                              |                    |                  |          |                                                                                              |            |                |                   |        | <b>Painel de controle</b>                                                                                                    |          |
|                                                                                                    | Um ou mais itens foram desclassificados. Você pode recorrer da decisão no prazo de 3 minutos clicando no link (<br>Desclassificado) que desejar. |                |                              |                    |                  |          |                                                                                              |            |                |                   |        | Impugnação                                                                                                    |          |
| ٨<br>Quantidade Valor unitário<br>Descrição<br>Procedência<br>#<br>Modelo<br>Propostas<br>Marca                                                                 |                                                                                                    |                |                              |                    |                  |          |                                                                                              |            |                |                   |        | Resumo do edital                                                                                                    |          |
| 500ML - GARRAFA                                                                                                    | <b>EEI SO ÁGUA MINERAL</b>                                                                                                    | 100,00/UN      | R\$ 1,50                     | <b>CRYSTAL</b>     | <b>CRYSTAL</b>   | Nacional | <b>By</b><br>Desclassificado                                                                 | 00:00:00   | $\blacksquare$ | ₿<br>$\mathbf{0}$ | anexos | 10 Edital na íntegra e                                                                                                    |          |
| GARRAFÃO 201                                                                                                    | <b>EN SOLA MINERAL EM</b>                                                                                                    | 100,00/UN      |                              | R\$ 12,00 BONAONTE | <b>BONAFONTE</b> | Nacional | $\mathbb{D}$<br>Desclassificad                                                               | 00.09      | ÷              | 围<br>Q.           |        | <b>Rn</b> Comissão                                                                                                    |          |
|                                                                                                    | WBC - Portal de Compras - Google Chrome                                                                                                    |                |                              |                    |                  |          |                                                                                              |            |                |                   |        | $\Box$                                                                                                    | $\times$ |
|                                                                                                    | G Não seguro poc.pta.com.br/wbcpublic/WBCPublic/PregaoEletronico/PregaoEletronicoHistoricoProposta.aspx?q=E11Qcc7yBkcBO7fu                       |                |                              |                    |                  |          |                                                                                              |            |                |                   |        |                                                                                                    |          |
|                                                                                                    | PROPOSTAS DO ITEM - 2 - ÁGUA MINERAL EM GARRAFÃO 20L                                                                                             |                |                              |                    |                  |          |                                                                                              |            |                |                   |        |                                                                                                    |          |
|                                                                                                    |                                                                                                    |                |                              |                    |                  |          |                                                                                              |            |                |                   |        |                                                                                                    |          |
|                                                                                                    |                                                                                                    |                |                              |                    |                  |          |                                                                                              |            |                |                   |        |                                                                                                    |          |
| Item                                                                                                    |                                                                                                    |                | ÁGUA MINERAL EM GARRAFÃO 20L |                    |                  |          |                                                                                              | Quantidade |                | 100,0000/UN       |        |                                                                                                    |          |
| Prazo de entrega                                                                                                    | 07 DIAS                                                                                                    |                |                              |                    |                  |          |                                                                                              |            |                |                   |        |                                                                                                    |          |
| Ranking                                                                                                    | Licitante                                                                                                    |                |                              | Marca              | Modelo           |          |                                                                                              |            |                |                   |        |                                                                                                    |          |
| Procedência<br>Valor unitário da proposta<br>Data<br>30/05/2019<br>↝<br>1 <sup>o</sup><br><b>Forn. 12</b><br>B<br><b>Nacional</b><br>R\$ 15,00<br>в<br>08:42:40 |                                                                                                    |                |                              |                    |                  |          |                                                                                              |            |                |                   |        |                                                                                                    |          |
|                                                                                                    |                                                                                                    |                |                              |                    |                  |          |                                                                                              |            |                |                   |        |                                                                                                    |          |
|                                                                                                    | Fornecedor Teste para<br>Treinamento                                                                                                    |                | 30/05/2019<br>08:41:15       | <b>BONAONTE</b>    | <b>BONAFONTE</b> |          | Nacional                                                                                     |            | R\$ 12,00      |                   |        | $[0] \centering% \includegraphics[width=0.9\columnwidth]{figures/fig_10.pdf} \caption{The 3D (black) model for the $2D$-error of the estimators (black) model. The left hand side is the same as a function of the input and the right-hand side is the same as a function of the input.} \label{fig:1}$<br>$\mathbf{\mathbf{\Re}}$ |          |
|                                                                                                    |                                                                                                    |                |                              |                    |                  |          |                                                                                              |            |                |                   |        |                                                                                                    |          |
| Legenda                                                                                                    |                                                                                                    |                |                              |                    |                  |          |                                                                                              |            |                |                   |        |                                                                                                    |          |

Figura 20. Tela de propostas do item.

## <span id="page-21-0"></span>**5. Impugnando o Edital**

 Para registrar uma "**Impugnação**" ao edital, através do pregão eletrônico, o processo licitatório deve estar na fase de "**Envio de propostas**" ou "**Agendamento**". Entendida esta premissa, para enviar uma impugnação, os passos são os seguintes:

**(Passo 1)** Na tela de operação do pregão, deve-se clicar em "**Painel de controle**" (canto inferior direito da tela).

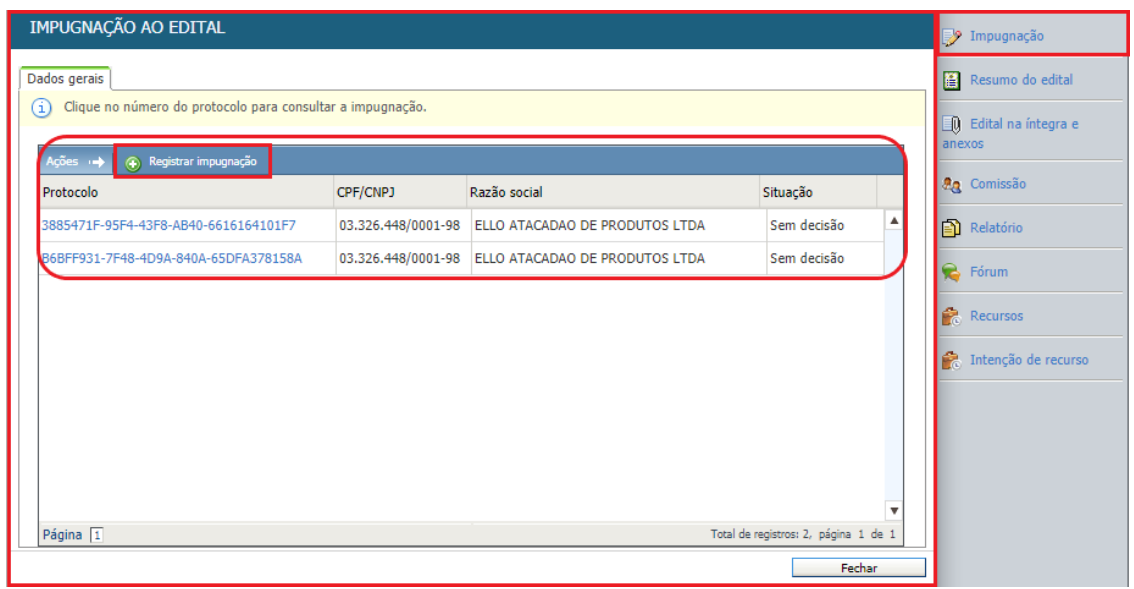

Figura 21. Função do painel de controle para impugnação do edital.

**(Passo 2)** Em seguida deve-se clicar em "**Registrar impugnação**" para que possa informar a "**Descrição**" da impugnação, devendo clicar em "**Salvar**" para finalização e enviando o pedido de impugnação ao comprador, registrando o mesmo na "**Auditoria**" do processo e disponibilizando-o para consulta dos demais participantes do certame.

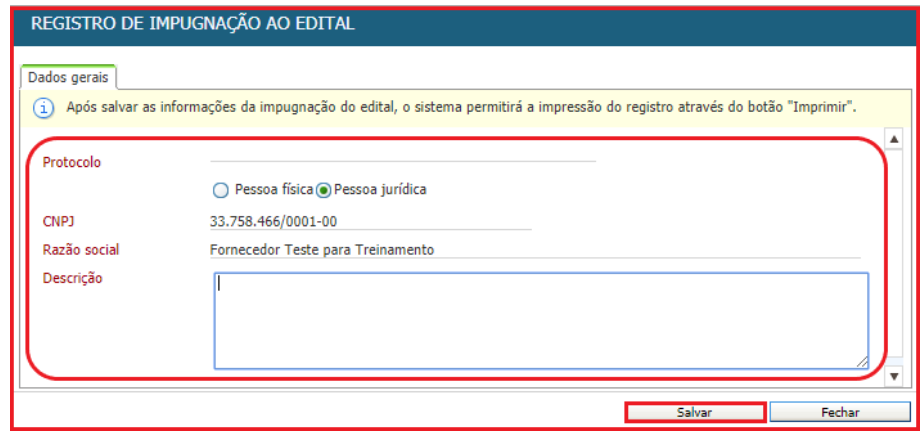

Figura 22. Tela de registro de impugnação ao edital.

**(Passo 3)** Na tela que abre (figura abaixo) são listadas as impugnações já registradas. Assim, um fornecedor pode também ver as impugnações que foram colocadas por outros participantes do pregão clicando em cima do "**Protocolo**".

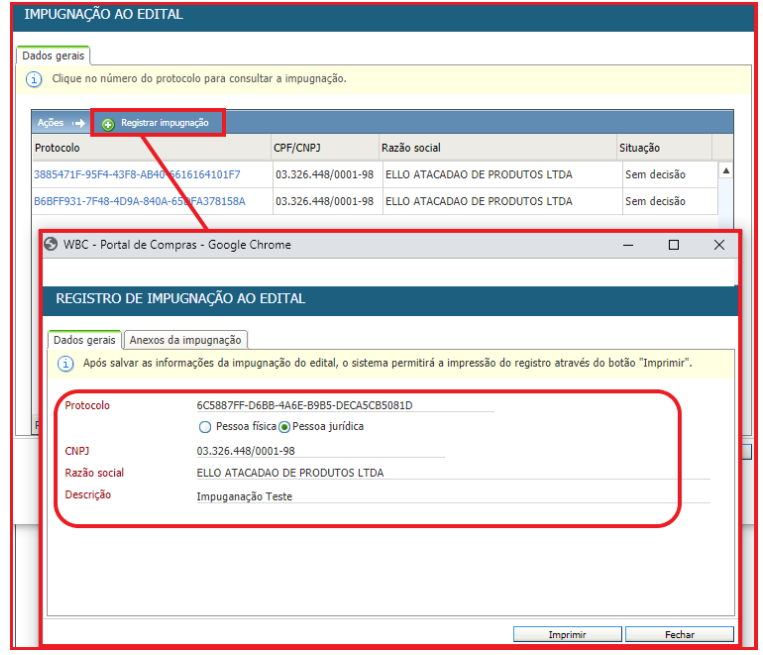

Figura 23. Registros de impugnações ao edital.

**(Passo 4)** Caso ainda não tenha sido registrado nenhum pedido de impugnação pelo fornecedor, o botão "**Registrar impugnação**" da barra de ações pode ser clicado, o que irá abrir uma nova tela que pode descrever os motivos, justificativas e argumentos para que seu pedido de impugnação seja aceito.

**(Passo 5)** É possível que seja anexado documentos para o "**Registro da impugnação**", na aba "**Anexos da impugnação**". Deve-se clicar em "**Escolher arquivo**" e "**Anexar**" para seguir com o processo.

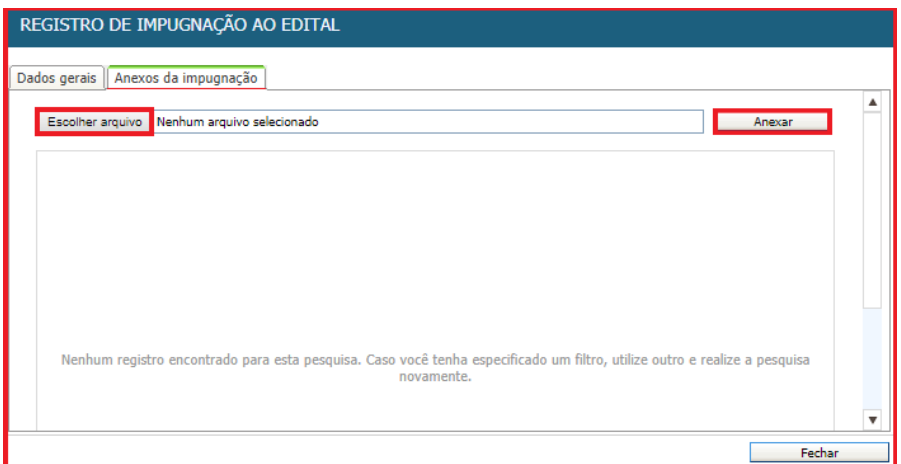

Figura 24. Tela para anexar documentos da impugnação.

## <span id="page-23-0"></span>**6. Visualizando os Detalhes do Item/Lotes**

 Para consultar os "**Detalhes do item**" durante o andamento do pregão eletrônico, o fornecedor pode clicar sobre a "**Descrição**" do item, o que irá exibir a tela representada pela figura abaixo.

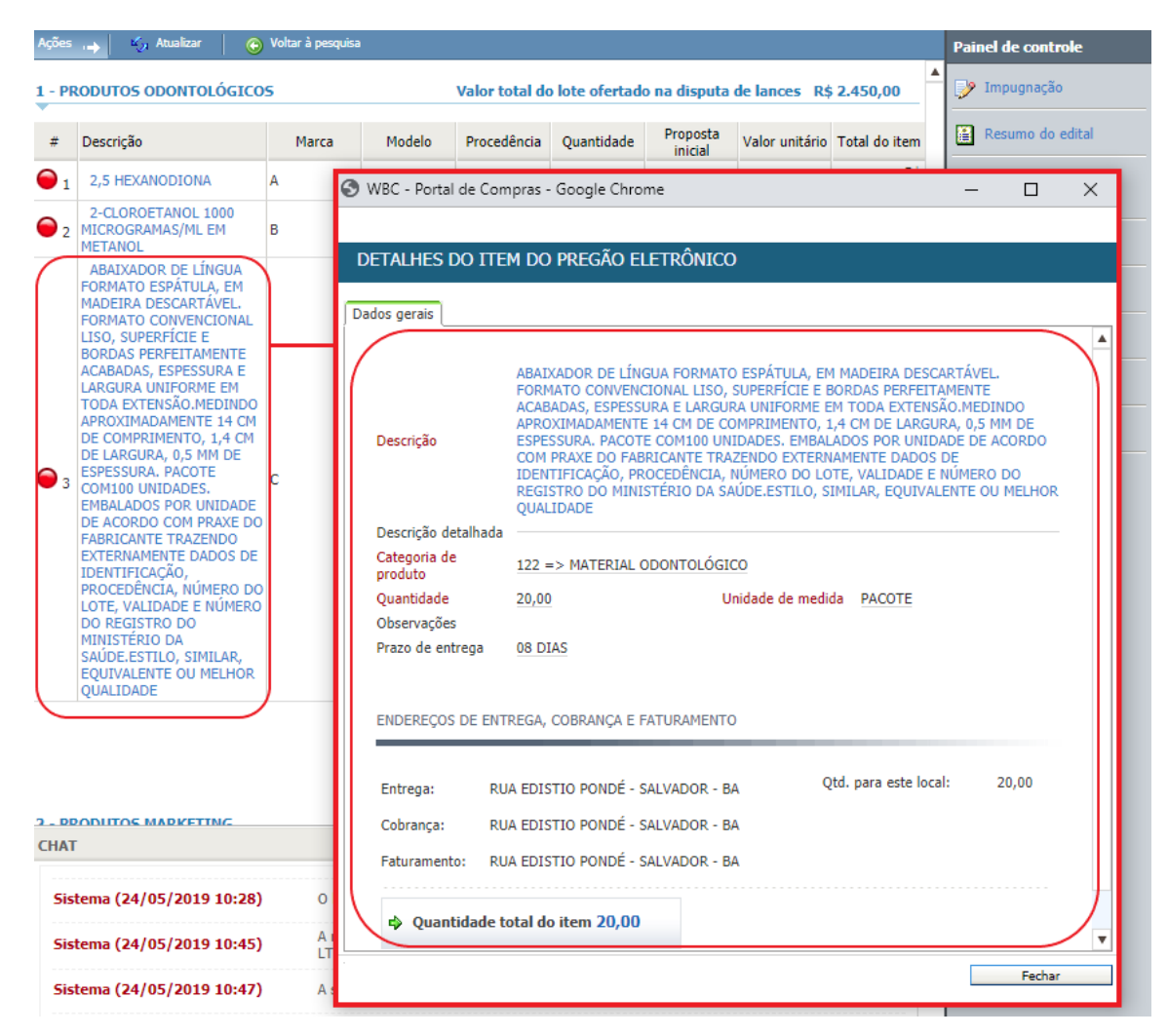

Figura 25. Tela de detalhes do item do pregão eletrônico.

**(Passo 1)** Esta funcionalidade pode ser importante para o fornecedor para analisar o pedido do comprador, onde podem ser vistas a "**Quantidade**", "**Observações**", "**Locais de entrega**", "**Cobrança**", **"Faturamento**" e o respectivo "**Fracionamento de entrega das quantidades**".

**(Passo 2)** A partir desta tela, caso o item seja um produto e/ou serviço catalogado pelo comprador, o fornecedor poderá visualizar os detalhes do produto ou serviço clicando sobre a descrição do mesmo, abrindo uma nova tela que apresenta as respectivas informações.

**(Passo 3)** Durante a etapa de "**Disputa de lances**", no entanto, caso o item seja formado por um "**lote**", a tela que se abre exibe a lista de produtos ou serviços que compõe o referido lote. O clique sobre o nome do item do lote irá abrir a tela de detalhes do produto ou serviço.

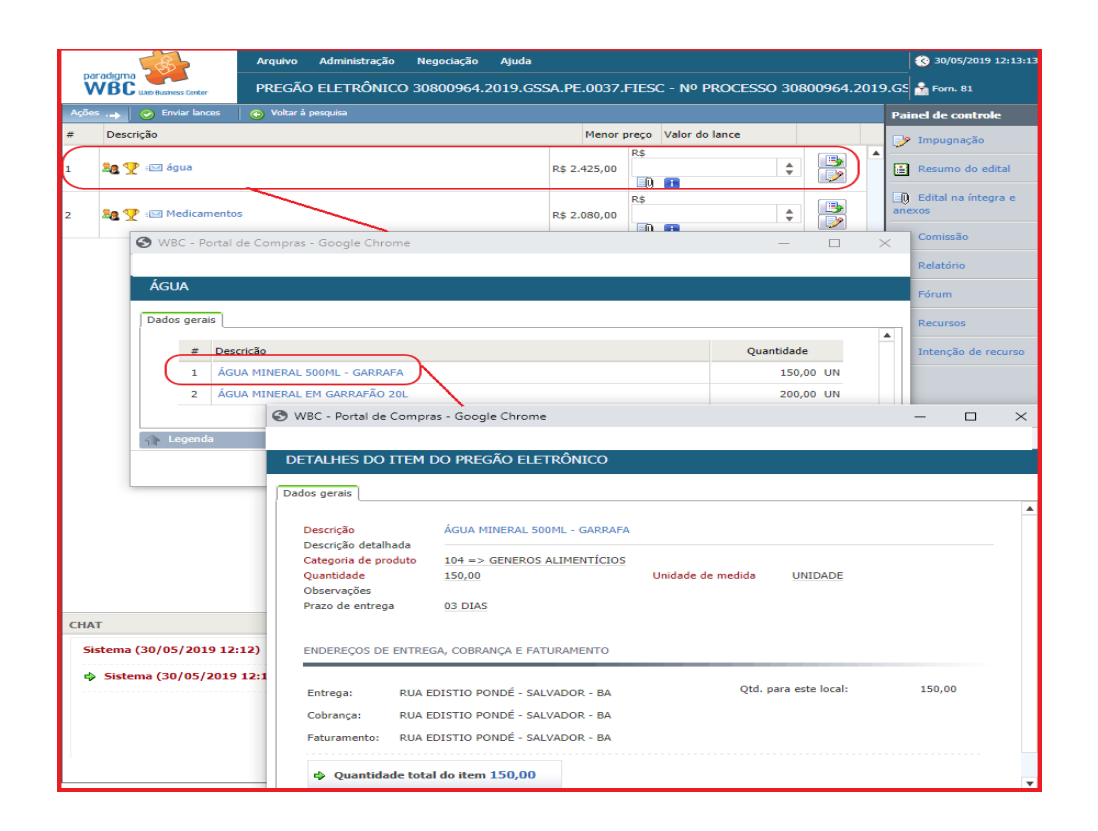

## <span id="page-24-0"></span>**7. Disputa de Lances**

 A etapa de "**Disputa de lances**" é o momento do certame em que os fornecedores irão defender suas propostas, melhorando seus preços até onde a estratégia por eles desenhada permitir.

 Durante esta etapa, o fornecedor tem a sua disposição a lista de todos os itens que não foram revogados durante a abertura e classificação das propostas.

 Além de acompanhar a evolução da disputa, o fornecedor pode ainda interagir com o "**Painel de controle**", localizado no canto inferior direito da tela, bem como efetuar as seguintes ações específicas da etapa:

#### **(7.1.) Enviar Lances por item/lote**

**(7.2) Consultar o Histórico de Lances**

#### **(7.3) Utilizar o Chat**

 O fornecedor pode ainda consultar as impugnações colocadas na etapa anterior utilizando o "**Painel de controle**".

## <span id="page-25-0"></span>**7.1. Enviando Lances por Item/Lote**

 Durante a etapa de "**Disputa de Lances**", diferentemente da etapa de propostas, os valores são colocados para o item, independentemente de ser representado por um produto e/ou serviço e por um lote formado por vários itens. Desta forma, a tela de envio de lances nas duas situações é extremamente similar, variando apenas a apresentação das colunas da lista de itens.

 Para quem utiliza a versão 7.45 ou versões superiores, foi desenvolvido uma melhoria no momento do envio de lances, para verificação se quem está enviando o lance é uma pessoa ou é um sistema de robôs para envio da lances em pregões.

 Essa melhoria foi criada para fornecer mais segurança aos seus clientes, pensando nessa segurança, criamos no momento na etapa da disputa de lances, uma verificação que o sistema pede para marcar uma opção informando se quem está enviando o lance é uma pessoa e não um robô (Recaptcha), essa verificação é feita por cada envio de lance, o fornecedor deverá colocar o valor do lance e clicar em "**Não sou um Robô**", ao clicar o software entende que não é um sistema de envio de lances através de robôs, e permite o envio do lance e assim é feita a confirmação do envio.

Logo abaixo segue a apresentação das telas no Portal de Compras.

| $\leftarrow$ | $\rightarrow$<br>C                                                                                                    | eqov-qa.paradigmawbc.com.br/qa_master/core/default.aspx?U=637231664019891170                                                                                           |                         |                        |                          |                    |                    |                                            | ☆<br>$\Omega$                                          |  |  |  |  |  |
|--------------|----------------------------------------------------------------------------------------------------|----------------------------------------------------------------------------------------------------|-------------------------|------------------------|--------------------------|--------------------|--------------------|--------------------------------------------|--------------------------------------------------------|--|--|--|--|--|
|              |                                                                                                    |                                                                                                    |                         |                        |                          |                    |                    |                                            |                                                        |  |  |  |  |  |
|              | <b>III</b> Apps<br>WBC - Portal de Co                                                                                                    | St Pages - Intranet Par                                                                                                    | SD Início - E-Gov - SES | S <sub>2</sub> MANUAIS |                          | POC - Portal de Co | WBC - Portal de Co | VISÃO FORNECEDOR<br>Relatório de Ocorrê    | $^{35}$                                                |  |  |  |  |  |
|              | paradigma                                                                                                    | Administração<br>Negociação<br><b>Arquivo</b>                                                                                                    | Financeiro Aiuda        |                        |                          |                    |                    |                                            | Ult. acesso: 22/04/2020 15:08:52<br>IP: 186.211.211.54 |  |  |  |  |  |
|              | <b>WBC</b><br>$\frac{2}{100}$ Forn. 4<br>PREGÃO ELETRÔNICO 20/.00139 - PE - Nº PROCESSO 20/.00139 - PE - REVIEW CAPTCHA<br><b>Business Center</b> |                                                                                                    |                         |                        |                          |                    |                    |                                            |                                                        |  |  |  |  |  |
|              | $\overline{\left( \phi \right)}$ Enviar lances                                                                                                    | (+) Voltar à pesquisa                                                                                                    |                         |                        |                          |                    |                    |                                            | <b>Painel de controle</b>                              |  |  |  |  |  |
|              |                                                                                                    | AP.                                                                                                    |                         |                        |                          |                    |                    |                                            | <b>P</b> Impugnação                                    |  |  |  |  |  |
|              | Não sou um robô                                                                                                    | reCAPTCHA                                                                                                    |                         |                        |                          |                    |                    |                                            | Resumo do edital                                       |  |  |  |  |  |
|              |                                                                                                    | Privacidade - Termos                                                                                                    |                         |                        |                          |                    |                    |                                            |                                                        |  |  |  |  |  |
|              | Página 1                                                                                                    |                                                                                                    |                         |                        |                          |                    |                    | Total de registros: 2, página 1 de 1       | 10 Edital na íntegra e<br>anexos                       |  |  |  |  |  |
|              | Descrição                                                                                                    |                                                                                                    | Qtde - UN               | Valor de referência    | Condição de<br>pagamento | Prazo de entrega   | Menor preço        | Valor unitário do lance                    | <b>An</b> Comissão                                     |  |  |  |  |  |
|              | ÷⊠ "<br>❤<br>88.                                                                                                    |                                                                                                    | 30,00 / Um              | R\$ 50,00 30 dias      |                          | 30 dias            | R\$ 40,00          | Indisponível para o envio de lance. [15]   |                                                        |  |  |  |  |  |
|              | <b>AQUECIMENTO DE 10 WATTS</b>                                                                                                    | 12971 - AQUECEDOR DE AGUA - PARA<br>AQUARIO, EM 110 VOLTS, COM CAPACIDADE DE                                                                                           | 50,00 / Unidade         | R\$ 40,00 30 dias      |                          | 30 dias            | R\$ 40,00          | $\begin{array}{c} \div \end{array}$<br>R\$ | Relatório<br>Esclarecimentos                           |  |  |  |  |  |
|              |                                                                                                    |                                                                                                    |                         |                        |                          |                    |                    |                                            |                                                        |  |  |  |  |  |
|              |                                                                                                    |                                                                                                    |                         |                        |                          |                    |                    |                                            | <b>Recursos</b>                                        |  |  |  |  |  |
|              |                                                                                                    |                                                                                                    |                         |                        |                          |                    |                    |                                            | Intenção de recurso                                    |  |  |  |  |  |
|              |                                                                                                    |                                                                                                    |                         |                        |                          |                    |                    |                                            |                                                        |  |  |  |  |  |
|              |                                                                                                    |                                                                                                    |                         |                        |                          |                    |                    |                                            |                                                        |  |  |  |  |  |
|              |                                                                                                    |                                                                                                    |                         |                        |                          |                    |                    |                                            |                                                        |  |  |  |  |  |
| <b>CHAT</b>  |                                                                                                    |                                                                                                    |                         |                        |                          |                    |                    |                                            | 酉                                                      |  |  |  |  |  |
|              | Sistema (22/04/2020 14:26)                                                                                                    | O pregão eletrônico foi prorrogado com sucesso. Nova data final de propostas 22/04/2020 14:45:00. Nova data inicial de disputa 22/04/2020 15:00:00. Justificativa: ok. |                         |                        |                          |                    |                    |                                            |                                                        |  |  |  |  |  |
|              | Sistema (22/04/2020 15:32)                                                                                                    | Abertura do item 2 para lances. Justificativa: ok.                                                                                                    |                         |                        |                          |                    |                    |                                            |                                                        |  |  |  |  |  |
|              | Sistema (22/04/2020 15:33)                                                                                                    | Início da fase de Negociação/ Habilitação/ Aceitabilidade.                                                                                                    |                         |                        |                          |                    |                    |                                            | $\triangleright$ $\triangleright$                      |  |  |  |  |  |
|              |                                                                                                    |                                                                                                    |                         |                        |                          |                    |                    |                                            |                                                        |  |  |  |  |  |

Figura 26. Tela de disputa de lances por lote.

| $\leftarrow$    |                                                                                                    | ■ eqov-qa.paradigmawbc.com.br/qa_master/core/default.aspx?U=637231664019891170                                                                                         |                                     |                               |                          |                    |                    |                                               |                        | ☆                                                                   |
|-----------------|----------------------------------------------------------------------------------------------------|----------------------------------------------------------------------------------------------------|-------------------------------------|-------------------------------|--------------------------|--------------------|--------------------|-----------------------------------------------|------------------------|---------------------------------------------------------------------|
| <b>III</b> Apps | WBC - Portal de Co                                                                                                    | S <sup>b</sup> Pages - Intranet Par                                                                                                    | S <sup>b</sup> Início - E-Gov - SES | <b>S</b> <sup>2</sup> MANUAIS |                          | POC - Portal de Co | WBC - Portal de Co | VISÃO FORNECEDOR<br>Relatório de Ocorrê       |                        | $>$                                                                 |
|                 | <b>Arquivo</b><br>paradigma                                                                                               | Administração Negociação Financeiro Ajuda                                                                                                    |                                     |                               |                          |                    |                    |                                               |                        | <sup>2</sup> Últ. acesso: 22/04/2020 15:08:52<br>IP: 186.211.211.54 |
|                 | WBC UND BASTROSS Conter                                                                                                   | PREGÃO ELETRÔNICO 20/.00139 - PE - Nº PROCESSO 20/.00139 - PE - REVIEW CAPTCHA                                                                                         |                                     |                               |                          |                    |                    |                                               | $\frac{9}{20}$ Forn. 4 |                                                                     |
|                 | (+) Voltar à pesquisa<br>$\odot$ Enviar lances                                                                            |                                                                                                    |                                     |                               |                          |                    |                    |                                               |                        | <b>Painel de controle</b>                                           |
|                 |                                                                                                    | a,                                                                                                    |                                     |                               |                          |                    |                    |                                               |                        | 9 Impugnação                                                        |
|                 | Não sou um robô                                                                                                    | reCAPTCHA<br>Privacidade - Termos                                                                                                    |                                     |                               |                          |                    |                    |                                               |                        | Resumo do edital                                                    |
| Página 1        |                                                                                                    |                                                                                                    |                                     |                               |                          |                    |                    | Total de registros: 2, página 1 de 1          |                        | 10 Edital na íntegra e<br>anexos                                    |
|                 | Descrição                                                                                                    |                                                                                                    | Otde - UN                           | Valor de referência           | Condição de<br>pagamento | Prazo de entrega   | Menor preco        | Valor unitário do lance                       |                        | <b>An</b> Comissão                                                  |
|                 | $\mathbf{\nabla}$<br>88                                                                                                   |                                                                                                    | 30,00 / Um                          | R\$ 50,00 30 dias             |                          | 30 dias            | R\$ 40,00          | Indisponível para o envio de lance. <b>il</b> |                        |                                                                     |
| I2              | ₹2971 - AQUECEDOR DE AGUA - PARA<br>❤<br>82<br>AQUARIO, EM 110 VOLTS, COM CAPACIDADE DE<br><b>AQUECIMENTO DE 10 WATTS</b> |                                                                                                    | 50,00 / Unidade                     | R\$ 40,00 30 dias             |                          | 30 dias            | R\$ 40,00          | $\div$ 8<br>R\$ 20,00                         |                        | Relatório<br>Esclarecimentos                                        |
|                 |                                                                                                    |                                                                                                    |                                     |                               |                          |                    |                    |                                               |                        |                                                                     |
|                 |                                                                                                    |                                                                                                    |                                     |                               |                          |                    |                    |                                               |                        | Recursos                                                            |
|                 |                                                                                                    |                                                                                                    |                                     |                               |                          |                    |                    |                                               |                        | Intenção de recurso                                                 |
|                 |                                                                                                    |                                                                                                    |                                     |                               |                          |                    |                    |                                               |                        |                                                                     |
|                 |                                                                                                    |                                                                                                    |                                     |                               |                          |                    |                    |                                               |                        |                                                                     |
| CHAT            |                                                                                                    |                                                                                                    |                                     |                               |                          |                    |                    |                                               | 酉                      |                                                                     |
|                 | Sistema (22/04/2020 14:26)                                                                                                | O pregão eletrônico foi prorrogado com sucesso. Nova data final de propostas 22/04/2020 14:45:00. Nova data inicial de disputa 22/04/2020 15:00:00. Justificativa: ok. |                                     |                               |                          |                    |                    |                                               |                        |                                                                     |
|                 | Sistema (22/04/2020 15:32)                                                                                                | Abertura do item 2 para lances. Justificativa: ok.                                                                                                    |                                     |                               |                          |                    |                    |                                               |                        |                                                                     |
|                 | Sistema (22/04/2020 15:33)                                                                                                | Início da fase de Negociacão/ Habilitacão/ Aceitabilidade.                                                                                                    |                                     |                               |                          |                    |                    |                                               |                        | let es                                                              |

**Figura 27. Tela da etapa de disputa de lances com o "reCAPTCHA"**

Caso o fornecedor não marque a opção "**Não sou um robô**" o sistema apresentará a seguinte mensagem: **"Não foi possível efetuar a operação, você deve confirmar o Captcha "**, conforme tela abaixo.

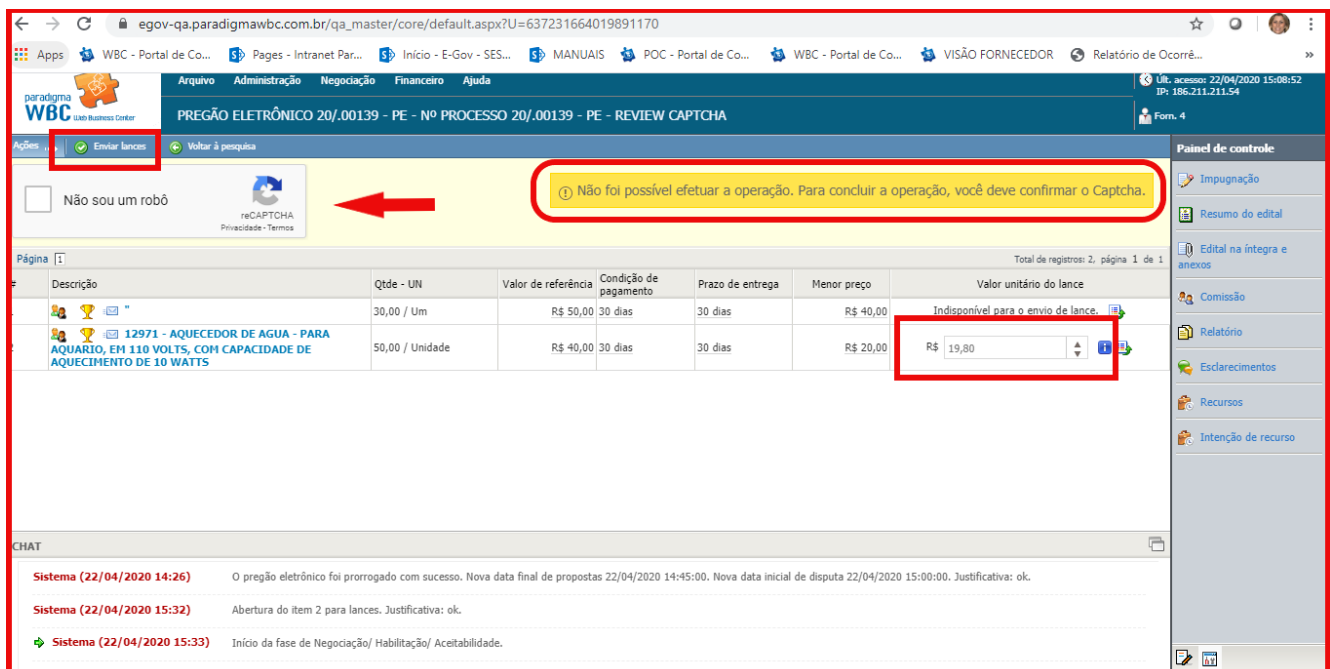

**Figura 28. Tela da erro apresentado quando não marcada a opção de "Não sou robô"**

**(Passo 2)** É possível clicar em "**Histórico de lances**" localizado na frente da coluna "**Valor do lance**". Em seguida abre a tela de "**Lances do lote**" em que é possível consultar o "**Valor do lance**" dos fornecedores, "**Anexos da Proposta**" e "**Valores da proposta**" lançado para cada produto e/ou produto pelos fornecedores da disputa.

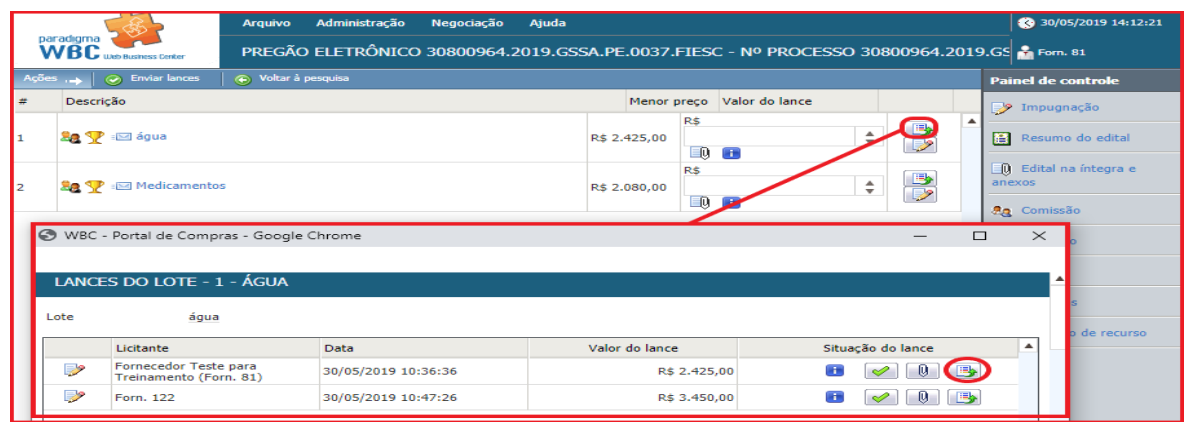

Figura 29. Tela de lances do lote.

**(Passo 3)** É possível clicar em "**Detalhes do menor preço**" que abrirá uma tela com o valor de cada produto e/ou produto com a informação de "**Valor da proposta**".

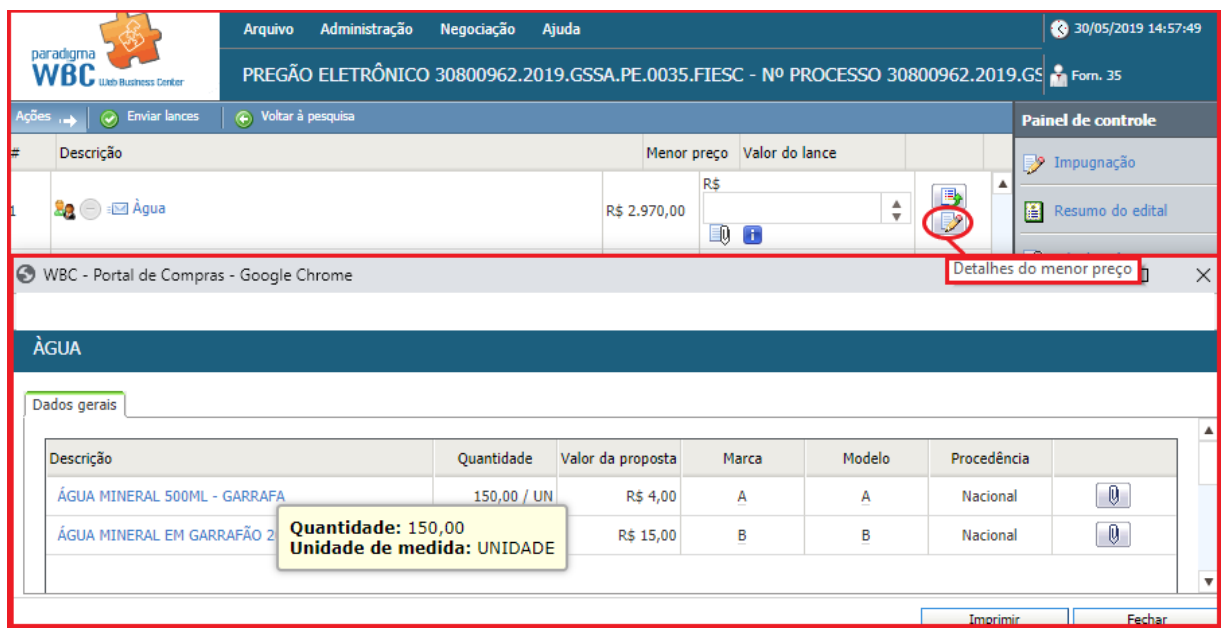

Figura 30. Função para verificar detalhes do menor preço do lance.

**NOTA:** Estas informações são atualizadas constantemente e de maneira automática pelo sistema à medida que a disputa evolui.

**(Passo 3)** Para consultar os "**Detalhes do Item**", o fornecedor pode clicar sobre a "**Descrição**", o que irá abrir a tela de detalhes do item, ou a lista de produtos e/ou serviços que compõe o lote para em seguida abrir os "**Detalhes do item**".

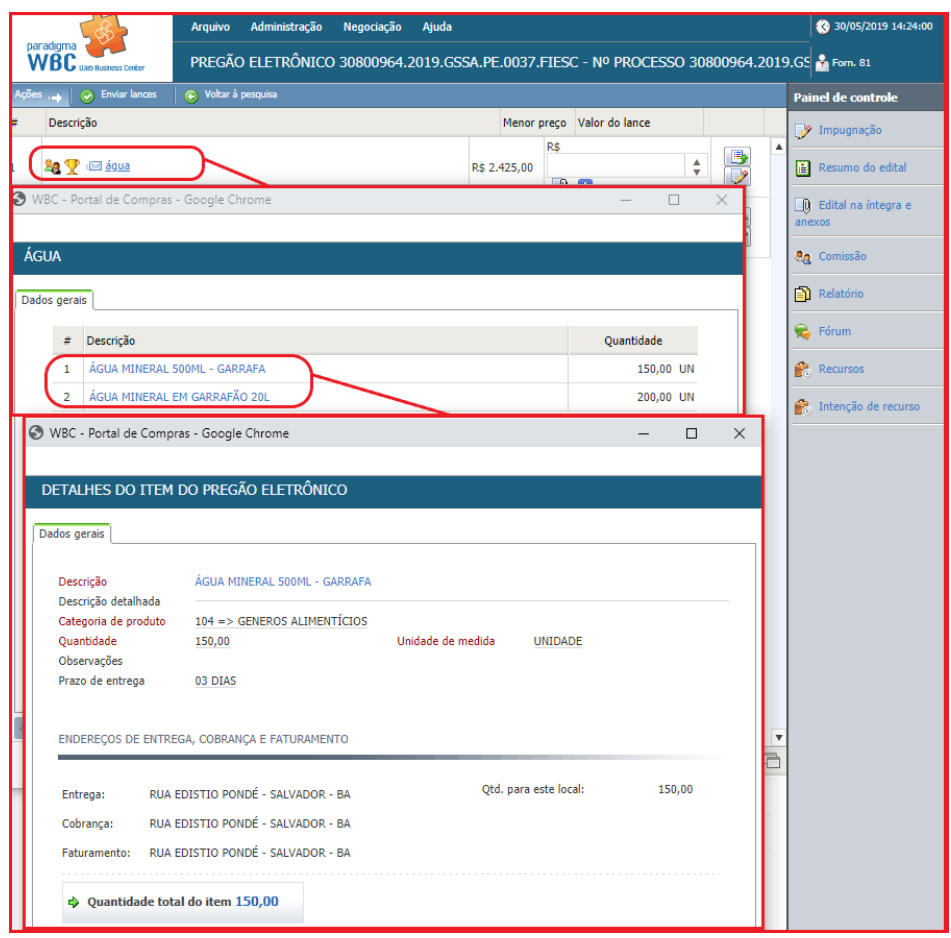

Figura 31. Caminho para ser consultado detalhes do item.

**(Passo 4)** Para "**Enviar Lances**" deve-se informar o "**Valor unitário do lance**" para o item ou "**Valor do lance**" para o lote e clicar no botão "**Enviar lances**".

|       |                                                         | <b>Arquivo</b>      | Administração             | Negociação             | Ajuda                       |                     |                |     |                                                                                              |                                    | 30/05/2019 14:39:12             |
|-------|---------------------------------------------------------|---------------------|---------------------------|------------------------|-----------------------------|---------------------|----------------|-----|----------------------------------------------------------------------------------------------|------------------------------------|---------------------------------|
|       | paradigma<br>WBC.<br><b>Ich Business Center</b>         |                     |                           |                        |                             |                     |                |     | PREGÃO ELETRÔNICO 30800963.2019.GSSA.PE.0036.FIESC - Nº PROCESSO 30800963.2019.GS & Forn. 12 |                                    |                                 |
| Ações | <b>Enviar lances</b><br>$\odot$                         | + Voltar à pesquisa |                           |                        |                             |                     |                |     |                                                                                              |                                    | <b>Painel de controle</b>       |
| #     | Descrição                                               |                     | Qtde - UN                 | Valor de<br>referência | Condição<br>de<br>pagamento | Prazo de<br>entrega | Menor<br>preço |     | Valor unitário do lance                                                                      |                                    | <b>P</b> Impugnação             |
| и     | <b>Sa P</b> is <b>6</b> AGUA MINERAL<br>500ML - GARRAFA |                     | 100,00/<br><b>UNIDADE</b> |                        | A VISTA                     | 07 DIAS             | R\$ 2,50       | R\$ | 1,50<br>D 8B)                                                                                | $\overset{\mathtt{A}}{\mathtt{v}}$ | Resumo do edital                |
| 12    | <b>Le V</b> II 6 AGUA MINERAL EM<br><b>GARRAFÃO 20L</b> |                     | 100,00/<br><b>UNIDADE</b> |                        | A VISTA                     | 07 DIAS             | R\$ 15,00      | R\$ | 12,00<br><b>DOD</b>                                                                          | $\frac{4}{7}$                      | O Edital na íntegra e<br>anexos |
|       |                                                         |                     |                           |                        |                             |                     |                |     |                                                                                              |                                    | <b>Ag</b> Comissão              |
|       |                                                         |                     |                           |                        |                             |                     |                |     |                                                                                              |                                    | <b>A</b> Relatório              |
|       |                                                         |                     |                           |                        |                             |                     |                |     |                                                                                              |                                    | <b>B</b> Forum                  |
|       |                                                         |                     |                           |                        |                             |                     |                |     |                                                                                              |                                    | <b>Recursos</b>                 |
|       |                                                         |                     |                           |                        |                             |                     |                |     |                                                                                              |                                    | Intenção de recurso<br>£.       |

Figura 32. Função para enviar lance do item/lote.

**(Passo 5)** Em seguida abrirá a mensagem de confirmação de envio do lance, para finalização deve-se clicar em "**OK**".

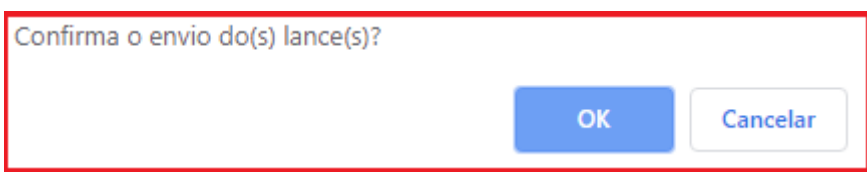

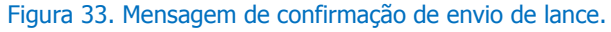

**(Passo 6)** Ao enviar um novo lance para um item onde o fornecedor já tenha registrado um valor anteriormente, o novo preço deve ser obrigatoriamente melhor do que o melhor lance do fornecedor. Esta padronização permite maior confiabilidade na etapa de disputa, pois caso o melhor colocado tenha seu lance desclassificado, o segundo melhor lance válido passa a vigorar como lance vencedor.

**NOTA:** O usuário vendedor vencedor será alertado na etapa de "**Disputa de lances**" caso haver a possibilidade de ser superado se a da LC 123/06 for aplicada ao vendedor daquele item do Pregão Eletrônico. Isso ocorrerá no seguinte cenário: O segundo colocado é beneficiário da LC 123/06 e está dentro do percentual para aplicação da lei com relação ao lance vencedor (5% previsto no parágrafo 2º, Art. 44 da lei 123/06). E o vendedor vencedor não é um beneficiário da mesma lei.

**(Passo 7)** Quando todos os itens tiverem sido encerrados ou cancelados pelo comprador, a etapa de disputa é encerrada.

**IMPORTANTE!** Deve-se ficar atendo ao "**Chat**", porque informações importantes são transmitidas através dele durante esta etapa.

## <span id="page-30-0"></span>**7.2. Consultando o Histórico de Lances**

 Os lances efetuados para cada item podem ser consultados a qualquer momento pelo fornecedor durante o andamento da "**Disputa de lances**".

**(Passo 1)** Para consultar os lances, basta o fornecedor clicar no ícone de "**Lances deste item**" (última coluna da lista de itens) para abrir a tela que apresenta a lista de lances, representado pela figura abaixo.

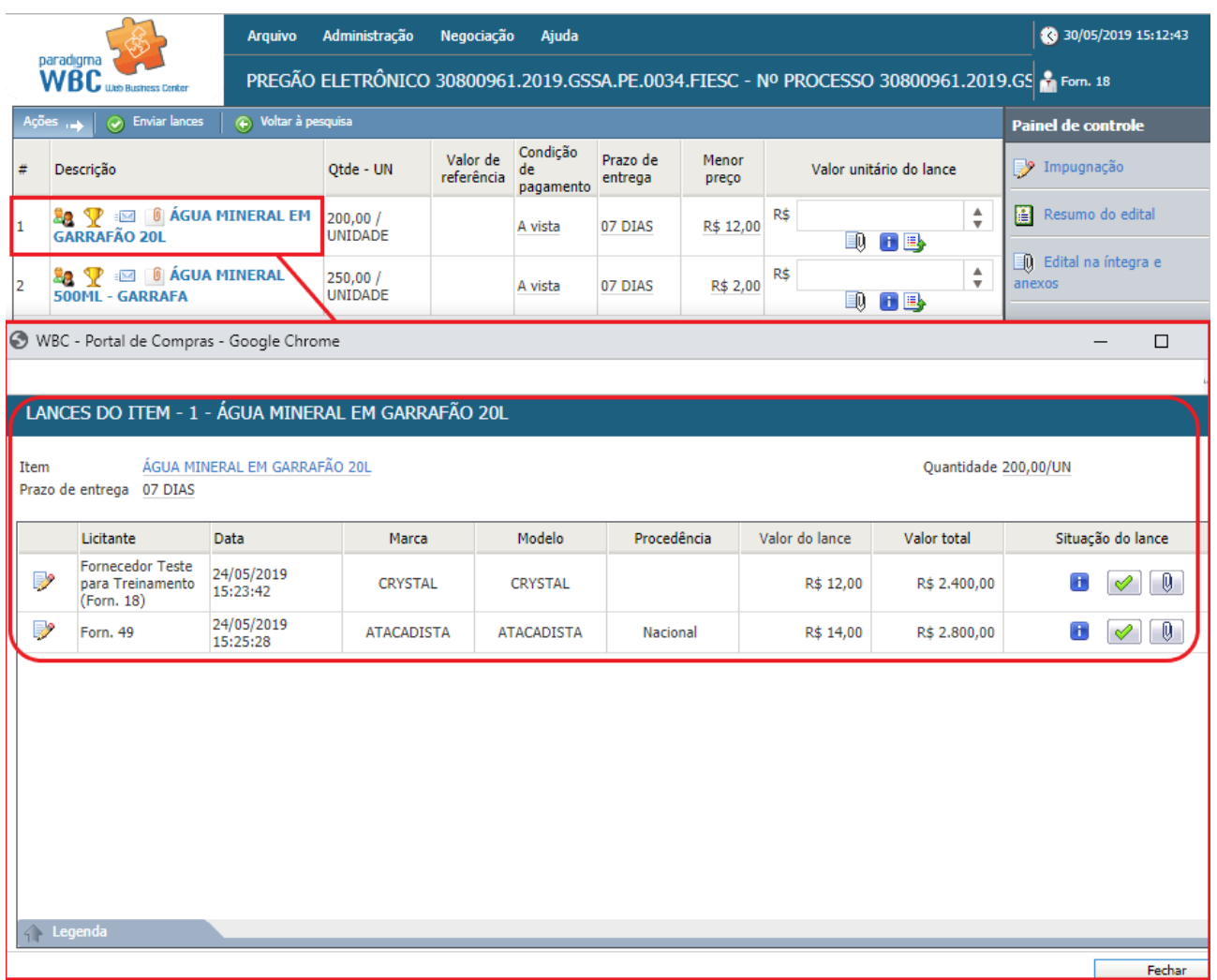

Figura 34. Tela de lances do item.

**(Passo 2)** A lista de lances irá apresentar, além do "**Valor do lance**", "**Marca**", "**Procedência**" e "**Data**" do lance, de acordo com a parametrização realizada pelo comprador durante o cadastro do pregão no sistema.

## <span id="page-31-0"></span>**7.3. Utilizando o Chat**

 O "**Chat**" acompanha o fornecedor durante a fase de "**Disputa de lances**", permitindo que ele se comunique de maneira eletrônica com os demais participantes da disputa e com o pregoeiro/instituição pública. Além disso, o chat também recebe mensagens enviadas automaticamente pelo sistema sempre que uma operação que deva ser comunicada a todos é executada.

| <b>CHAT</b>                |                                                                                                    |  |
|----------------------------|----------------------------------------------------------------------------------------------------|--|
| Sistema (30/05/2019 09:15) | O pregão eletrônico foi prorrogado com sucesso. Nova data final de propostas 30/05/2019 09:20:00.<br>Nova data inicial de disputa 30/05/2019 09:21:00. Justificativa: p.     |  |
| Sistema (30/05/2019 09:25) | O pregão eletrônico foi prorrogado com sucesso. Nova data final de propostas 30/05/2019 09:28:00.<br>Nova data inicial de disputa 30/05/2019 09:29:00. Justificativa: teste. |  |
| Sistema (30/05/2019 14:31) | Abertura do item 1 para lances, Justificativa:                                                                                                    |  |
| Sistema (30/05/2019 14:31) | Abertura do item 2 para lances. Justificativa:                                                                                                    |  |
|                            | Enviar mensagem                                                                                                    |  |

Figura 35. Tela principal do chat.

**(Passo 1)** Para enviar mensagens no chat, basta escrevê-la na barra de texto e clicar no botão "**Enviar Mensagem**", que será transmitida a todos os participantes da disputa e registrada na "**Auditoria**" do processo.

**(Passo 2)** Caso o pregão tenha sido parametrizado para permitir chat bilateral, os fornecedores também poderão enviar suas mensagens, tirando dúvidas ou colocando informações de responsabilidade dele.

**(Passo 3)** Todas as mensagens enviadas ou recebidas no chat são visíveis a todos que estiverem conectados no pregão eletrônico e acompanhando a disputa.

### <span id="page-31-1"></span>**7.3.1. Como Obter mais Espaço na Tela e Continuar com o Chat**

**(Passo 1)** Para continuar com o chat na tela e ganhar espaço para a lista de itens, pode-se clicar no ícone "**Destacar chat**" que destaca o chat da tela principal do pregão. Este ícone está localizado no canto superior direito do "**Chat**".

**(Passo 2)** A partir daí, o chat passa a estar em outra janela, mas continua com as mesmas funcionalidades. Fechando a janela, o chat não retorna automaticamente para dentro da tela principal do pregão. Para que o chat volte a aparecer, é necessário clicar no ícone "**Restaurar chat**" localizado no canto superior direito do "**Chat**".

## <span id="page-32-0"></span>**8. Negociação/ Habilitação/ Aceitabilidade**

 Na transição da fase de "**Disputa de lance**" para a fase de "**Negociação**" o sistema faz a verificação dos lances enviados, caso algum lance seja igual ou até 5% superior ao melhor lance vencedor (percentual previsto no parágrafo 2º, Art. 44 da lei 123/06) é verificado se este fornecedor é beneficiário da lei complementar 123/06 (Microempresa e Empresa de Pequeno Porte, descritas no Capítulo II da lei). Caso identificado um ou mais beneficiários, quando aberto os itens da fase de negociação o sistema informará através do chat a aplicação da lei e cederá um tempo para que o fornecedor beneficiado possa enviar uma "**Nova proposta**", se este fornecedor não enviar nenhuma proposta, a fase de disputa segue com o fornecedor do lance vencedor.

**NOTA: Art. 44.** Nas licitações será assegurada, como critério de desempate, preferência de contratação para as microempresas e empresas de pequeno porte.

§ 1º Entende-se por empate aquelas situações em que as propostas apresentadas pelas microempresas e empresas de pequeno porte sejam iguais ou até 10% (dez por cento) superiores à proposta mais bem classificada.

§ 2º Na modalidade de pregão, o intervalo percentual estabelecido no § 1º deste artigo será de até 5% (cinco por cento) superior ao melhor preço.

**Art. 45.** Para efeito do disposto no art. 44 desta Lei Complementar, ocorrendo o empate, proceder-se-á da seguinte forma:

I - A microempresa ou empresa de pequeno porte mais bem classificada poderá apresentar proposta de preço inferior àquela considerada vencedora do certame, situação em que será adjudicado em seu favor o objeto licitado;

II - Não ocorrendo a contratação da microempresa ou empresa de pequeno porte, na forma do inciso I do caput deste artigo, serão convocadas as remanescentes que porventura se enquadrem na hipótese dos §§ 1º e 2º do art. 44 desta Lei Complementar, na ordem classificatória, para o exercício do mesmo direito;

III - no caso de equivalência dos valores apresentados pelas microempresas e empresas de pequeno porte que se encontrem nos intervalos estabelecidos nos §§ 1º e 2º do art. 44 desta Lei Complementar, será realizado sorteio entre elas para que se identifique aquela que primeiro poderá apresentar melhor oferta.

§ 1º Na hipótese da não-contratação nos termos previstos no caput deste artigo, o objeto licitado será adjudicado em favor da proposta originalmente vencedora do certame.

§ 2º O disposto neste artigo somente se aplicará quando a melhor oferta inicial não tiver sido apresentada por microempresa ou empresa de pequeno porte.

§ 3º No caso de pregão, a microempresa ou empresa de pequeno porte mais bem classificada será convocada para apresentar nova proposta no prazo máximo de 5 (cinco) minutos após o encerramento dos lances, sob pena de preclusão.

**(Passo 1)** Durante a etapa de negociação pós-disputa, diferentemente da etapa de propostas, os valores são colocados para o item, independentemente de ser representado por um produto e/ou serviço ou por um lote formado por vários itens. Desta forma, a tela de envio de lances nas duas situações é extremamente similar, variando apenas a apresentação das colunas da lista de itens.

|    |                                                                | <b>Arquivo</b>      | Administração             | Negociação             | Ajuda                       |                     |                |     |                                                                                               |                 | 30/05/2019 16:08:19                    |
|----|----------------------------------------------------------------|---------------------|---------------------------|------------------------|-----------------------------|---------------------|----------------|-----|-----------------------------------------------------------------------------------------------|-----------------|----------------------------------------|
|    | paradigma<br>WBC<br><b>Ugb Business Center</b>                 |                     |                           |                        |                             |                     |                |     | PREGÃO ELETRÔNICO 30800963.2019.GSSA.PE.0036.FIESC - Nº PROCESSO 30800963.2019.GS 16 Forn. 12 |                 |                                        |
|    | Enviar lances<br>$\rightarrow$ 0                               | + Voltar à pesquisa |                           |                        |                             |                     |                |     |                                                                                               |                 | <b>Painel de controle</b>              |
| l# | Descrição                                                      |                     | Otde - UN                 | Valor de<br>referência | Condição<br>de<br>pagamento | Prazo de<br>entrega | Menor<br>preço |     | Valor unitário do lance                                                                       |                 | <b>P</b> Impugnação                    |
|    | <b>Be P</b> is <b>f AGUA MINERAL</b><br><b>500ML - GARRAFA</b> |                     | 100,00/<br><b>UNIDADE</b> |                        | A VISTA                     | 07 DIAS             | R\$ 1,50       | R\$ | d B                                                                                           | $\frac{4}{\pi}$ | Resumo do edital                       |
| I2 | <b>Le V</b> is G ÁGUA MINERAL EM<br><b>GARRAFÃO 20L</b>        |                     | 100,00/<br><b>UNIDADE</b> |                        | A VISTA                     | 07 DIAS             | R\$ 12,00      | R\$ | 日国                                                                                            | $\frac{4}{7}$   | <b>Q</b> Edital na íntegra e<br>anexos |
|    |                                                                |                     |                           |                        |                             |                     |                |     |                                                                                               |                 | <b>Ag</b> Comissão                     |
|    |                                                                |                     |                           |                        |                             |                     |                |     |                                                                                               |                 | Relatório                              |
|    |                                                                |                     |                           |                        |                             |                     |                |     |                                                                                               |                 | <b>B</b> Fórum                         |
|    |                                                                |                     |                           |                        |                             |                     |                |     |                                                                                               |                 | <b>Recursos</b>                        |
|    |                                                                |                     |                           |                        |                             |                     |                |     |                                                                                               |                 | Intenção de recurso                    |

Figura 36. Tela de itens na fase de negociação / habilitação / aceitabilidade

**(Passo 2)** Enquanto na etapa de disputa o fornecedor pode enviar lances para qualquer item que esteja aberto para negociação, na etapa de negociação o fornecedor somente poderá enviar lances para os itens onde o lance vencedor seja o dele.

|              |                                                          | <b>Arquivo</b>        | Administração             | Negociação             | Ajuda                       |                     |                |                                                                                   | 30/05/2019 16:12:35              |
|--------------|----------------------------------------------------------|-----------------------|---------------------------|------------------------|-----------------------------|---------------------|----------------|-----------------------------------------------------------------------------------|----------------------------------|
|              | paradigma<br>$WBC$ Ukb Business Center                   |                       |                           |                        |                             |                     |                | PREGÃO ELETRÔNICO 30800963.2019.GSSA.PE.0036.FIESC - Nº PROCESSO 30800963.2019.GS |                                  |
|              | $Agões$ $\rightarrow$<br><b>Enviar lances</b><br>$\odot$ | (+) Voltar à pesquisa |                           |                        |                             |                     |                |                                                                                   | <b>Painel de controle</b>        |
| l#           | Descrição                                                |                       | Qtde - UN                 | Valor de<br>referência | Condição<br>de<br>pagamento | Prazo de<br>entrega | Menor<br>preco | Valor unitário do lance                                                           | Impugnação                       |
| h.           | 6 ÁGUA MINERAL 500ML 100,00 /<br>88 (F)<br>- GARRAFA     |                       | <b>UNIDADE</b>            |                        | A VISTA                     | 07 DIAS             | R\$ 1,50       |                                                                                   | Resumo do edital                 |
| <sub>2</sub> | 6 ÁGUA MINERAL EM<br>88 O<br><b>GARRAFÃO 20L</b>         |                       | 100,00/<br><b>UNIDADE</b> |                        | A VISTA                     | 07 DIAS             | R\$ 12,00      |                                                                                   | 10 Edital na íntegra e<br>anexos |
|              |                                                          |                       |                           |                        |                             |                     |                |                                                                                   | <b>An</b> Comissão               |
|              |                                                          |                       |                           |                        |                             |                     |                |                                                                                   | <b>A</b> Relatório               |
|              |                                                          |                       |                           |                        |                             |                     |                |                                                                                   | <b>B</b> Fórum                   |
|              |                                                          |                       |                           |                        |                             |                     |                |                                                                                   | <b>Recursos</b>                  |
|              |                                                          |                       |                           |                        |                             |                     |                |                                                                                   | Intenção de recurso              |

Figura 37. Tela de negociação do fornecedor que não está vencendo.

**(Passo 3)** Para "**Enviar Lances**" deve-se informar o "**Valor unitário do lance**" para o item ou "**Valor do lance**" para o lote e clicar no botão "**Enviar lances**".

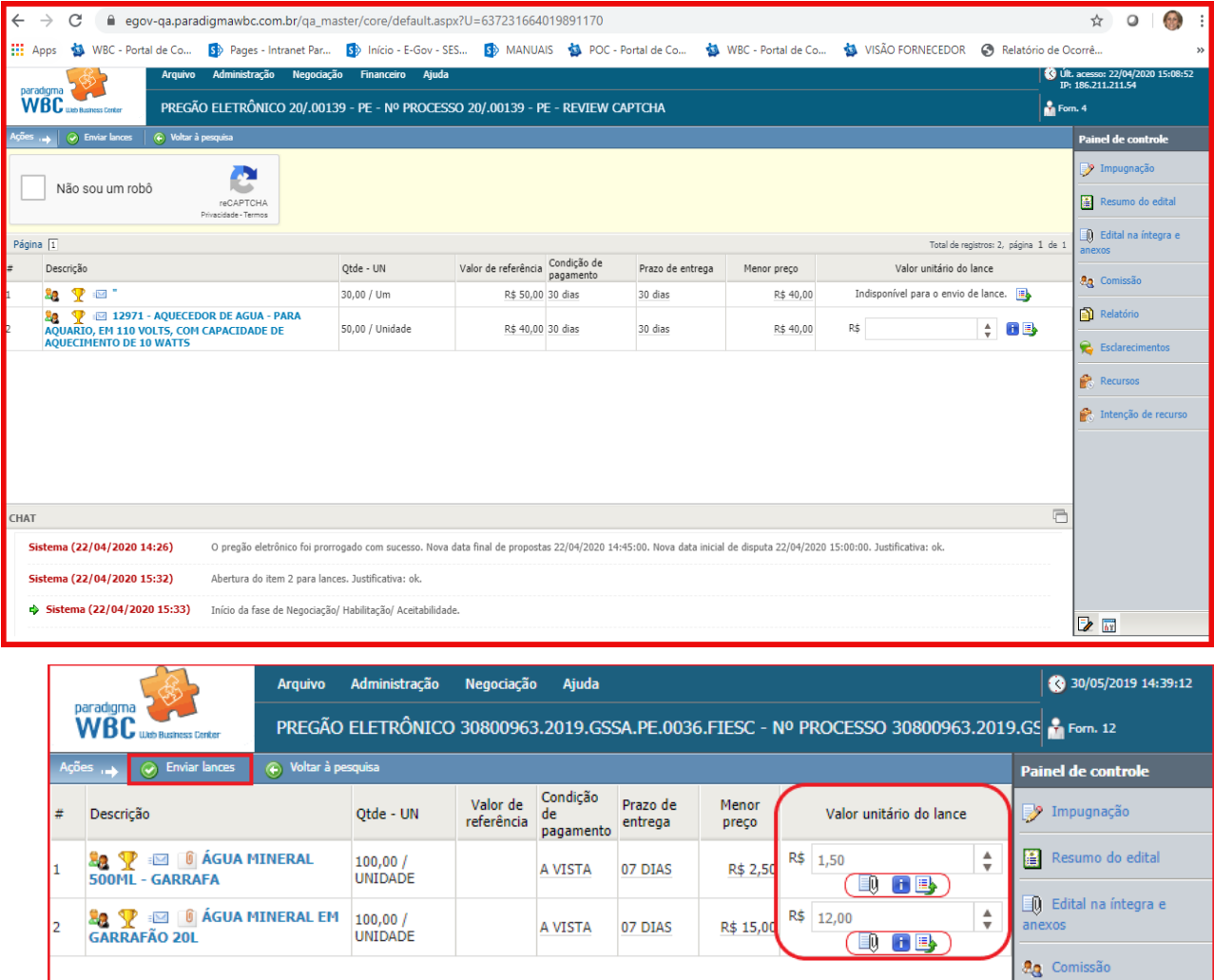

Figura 38. Função para enviar lance do item/lote.

**(Passo 4)** Em seguida abrirá a mensagem de confirmação de envio do lance, para finalização deve-se clicar em "**OK**".

**A** Relatório <sup>e</sup> Fórum Recursos

Intenção de recurso

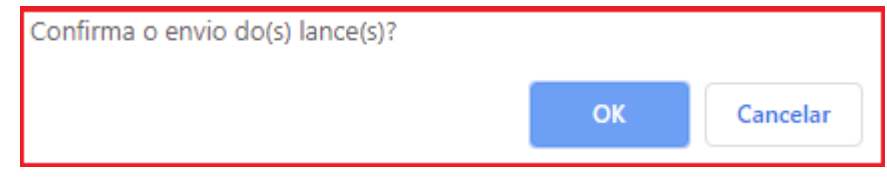

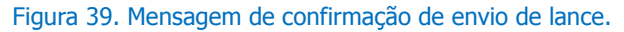

**IMPORTANTE!** No caso da etapa de negociação, como o fornecedor já havia registrado lances anteriormente, o valor de seu novo lance deve ser obrigatoriamente menor que o anterior.

**(Passo 5)** Na tela é possível que seja arquivado "**Anexos**", clicando no ícone na coluna de imagens. Nesse momento é aberto a tela de "**Anexos**" para que possa fazer upload de documentos em "**Anexos da Proposta**", "**Anexos do lance**" e "**Anexos da habilitação**".

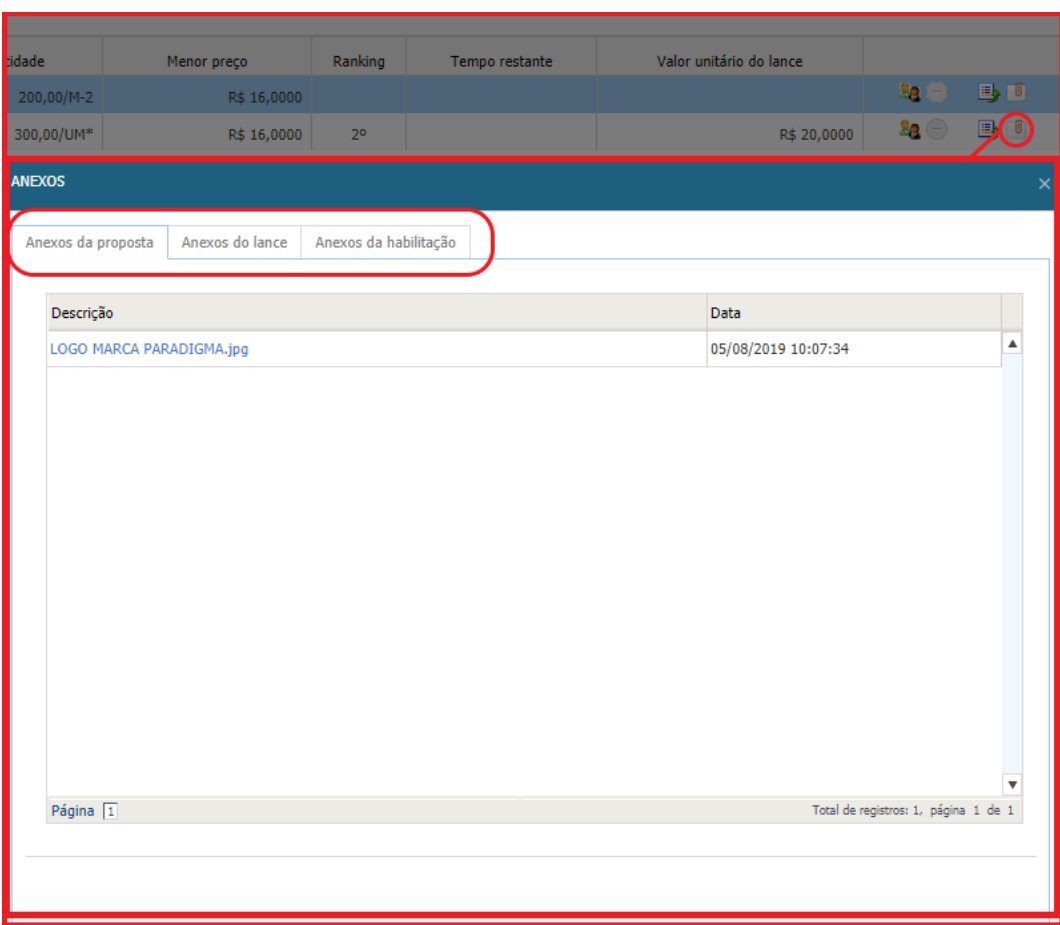

 **Figura 40. Tela de anexos da fase de habilitação.**

## <span id="page-35-0"></span>**9. Ajuste de preços**

 Em caso de pregão eletrônico por "**Lotes**", após a etapa de "**Intenção de recursos**", o fornecedor deve realizar o "**Ajuste dos preços**" dos itens que compõe o lote em que venceu.

 Os valores dos itens do lote devem ser maiores que zero e a somatória não deve ultrapassar o valor negociado do lote.

|                       | Gravar                                                                                                    | Retornar à negociação | L', Atualizar | $\odot$ )   |            |                     |                                             |               | Detalhes do pregão                                                                                                    |  |  |  |  |
|-----------------------|----------------------------------------------------------------------------------------------------|-----------------------|---------------|-------------|------------|---------------------|---------------------------------------------|---------------|----------------------------------------------------------------------------------------------------|--|--|--|--|
|                       | 1 - PRODUTOS ODONTOLÓGICOS Vencido<br>pela empresa Fornecedor Teste para<br>Valor total do lote ofertado na disputa de lances R\$ 2.450,00<br><b>Treinamento</b>                                                                                                    |                       |               |             |            |                     |                                             |               |                                                                                                    |  |  |  |  |
| #                     | Descrição                                                                                                    | Marca                 | Modelo        | Procedência | Quantidade | Proposta<br>inicial | Valor unitário                              | Total do item | Número do edital<br>30800958.2019.GSSA.PE.003                                                                                                    |  |  |  |  |
| $\mathbf{\Theta}_1$ ) | 2,5 HEXANODIONA                                                                                                    | А                     | А             |             | 100,00     | R\$ 10,00           | R\$<br>10,00                                | R\$ 1.000,00  | Objeto                                                                                                    |  |  |  |  |
|                       | 2-CLOROETANOL 1000<br>2 MICROGRAMAS/ML EM<br><b>METANOL</b>                                                                                                    | B                     | в             |             | 15,00      | R\$ 30,00           | R\$<br>30.00                                | R\$ 450,00    | Treinamento - Aiuste de Pre<br>I ote                                                                                                    |  |  |  |  |
| $\bullet$ 3           | ABAIXADOR DE LÍNGUA<br>FORMATO ESPÁTULA, EM<br>MADEIRA DESCARTÁVEL.<br>FORMATO CONVENCIONAL<br>LISO, SUPERFÍCIE E BORDAS<br>PERFEITAMENTE ACABADAS.<br><b>ESPESSURA E LARGURA</b><br><b>UNIFORME EM TODA</b><br>EXTENSÃO.MEDINDO<br>APROXIMADAMENTE 14 CM<br>DE COMPRIMENTO, 1,4 CM<br>DE LARGURA, 0,5 MM DE<br><b>ESPESSURA, PACOTE COM100 C</b><br>UNIDADES, EMBALADOS POR<br>UNIDADE DE ACORDO COM<br>PRAXE DO FABRICANTE<br>TRAZENDO EXTERNAMENTE<br>DADOS DE IDENTIFICAÇÃO.<br>PROCEDÊNCIA, NÚMERO DO<br>LOTE, VALIDADE E NÚMERO<br><b>DO REGISTRO DO</b><br>MINISTÉRIO DA<br>SAÚDE.ESTILO, SIMILAR,<br>EQUIVALENTE OU MELHOR<br><b>OUALIDADE</b> |                       | c             |             | 20.00      | R\$ 50,00           | R\$<br>50,00                                | R\$ 1.000,00  | Unidade compradora<br>Federação das Indústrias do<br>de Santa Catarina - FIESC<br><b>Situação</b><br>Ajuste de preços pelo compr<br>Início das propostas<br>24/05/2019 10:05:00<br>Término das propostas<br>24/05/2019 10:14:00<br>Início da disputa<br>24/05/2019 10:15:00<br>Tipo de apuração<br>Por lote<br>Tipo de avaliação<br>Menor preço (R\$) |  |  |  |  |
|                       |                                                                                                    |                       |               |             |            |                     | Solution Valor total do ajuste R\$ 2.450,00 |               | <b>Somente ME/EPP</b><br>Não                                                                                                    |  |  |  |  |

Figura 41.Tela de ajuste de preço por lote.

**(Passo 1)** Deve-se informar o "**Valor unitário**" para cada item que compõe o lote.

**(Passo 2)** Em seguida clicar no botão "**Gravar**", localizado na barra de ações.

**(Passo 3)** Quando os todos os "**Lotes**" tiverem sido ajustados por todos os fornecedores vencedores, a etapa de ajuste de preços é encerrada.

**NOTA:** Dependendo da parametrização do sistema, essa função é realizada pelo comprador, dessa forma a ação disponível para o fornecedor é "**Atualizar**" a tela com os dados atuais.

## <span id="page-36-0"></span>**10. Intenção de Recursos**

 Durante o período de "**Intenção de Recursos**", o fornecedor envia os recursos na tela de operação do pregão. Este período se difere do período de recursos como uma triagem de recursos sem fundamento que visam somente atrasar o processo licitatório, o que impede o comprador de exercer em plenitude sua função com a eficiência desejada.

| paradıgma<br>WRC. | <b>Ruchase Cardor</b> | Administração<br><b>Arquivo</b><br>PREGÃO ELETRÔNICO 30800963.2019.GSSA.PE.0036.FIESC - Nº PROCESSO 30800963.2019.C & treinamentof | Negociação | Ajuda     |                             |             |    |   | 31/05/2019 08:33:57                                      |
|-------------------|-----------------------|----------------------------------------------------------------------------------------------------|------------|-----------|-----------------------------|-------------|----|---|----------------------------------------------------------|
| Empresa           |                       |                                                                                                    |            | Pesquisar | Exibir<br>Todos os recursos |             |    | ▼ | Detalhes do pregão                                       |
| <b>Index</b>      | (+) Voltar à pesquisa |                                                                                                    |            |           |                             |             |    |   | <b>Processo Nº</b><br>30800963.2019.GSSA.PE.00           |
| Código            | Empresa               |                                                                                                    | Descritivo |           |                             | Situação    |    |   |                                                          |
| <b>N</b>          |                       | Fornecedor Teste para Treinamento                                                                                                  | Teste      |           |                             | Sem decisão | 動ノ |   | Número do edital<br>30800963.2019.GSSA.PE.00             |
|                   |                       |                                                                                                    |            |           |                             |             |    |   | Objeto<br>Visão Fornecedor                               |
|                   |                       |                                                                                                    |            |           |                             |             |    |   | Unidade compradora                                       |
|                   |                       |                                                                                                    |            |           |                             |             |    |   | Federação das Indústrias do<br>de Santa Catarina - FIESC |
|                   |                       |                                                                                                    |            |           |                             |             |    |   | <b>Situação</b>                                          |
|                   |                       |                                                                                                    |            |           |                             |             |    |   | Julgamento das intencões                                 |

Figura 42. Tela de registro da intenção de recurso realizada pelo fornecedor.

**(Passo 1)** Para ver os detalhes da intenção, deve-se clicar sobre o noem da "**Empresa**" fornecedora, que abrirá a tela de "**Registro de intenção de recurso**".

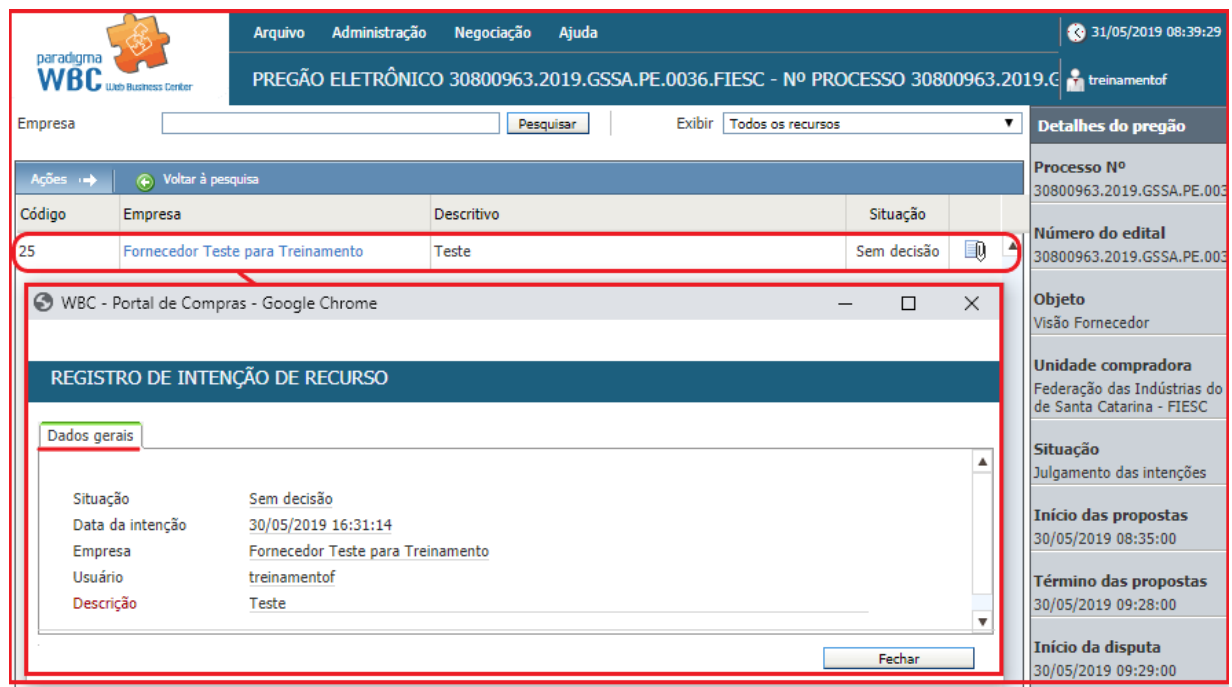

Figura 43. Tela de detalhes do registro de intenção de recurso.

**(Passo 2)** Uma vez enviada a intenção de recurso, o botão "**Registrar intenção**" não irá mais aparecer na lista de intenções, conforme mostra a figura acima.

**(Passo 3)** Durante o período de intenção de recursos, é mostrado ao usuário o cronômetro contendo o tempo restante para esta etapa. Assim, o fornecedor poderá "**Desistir**" de uma intenção enviada enquanto o tempo não tiver acabado.

**(Passo 4)** Terminado o período de "**Intenções de recurso**", o comprador irá realizar o "**Julgamento dos recursos**". Durante esta nova fase, o fornecedor deve aguardar que o comprador decida sobre suas intenções de recurso. Assim, durante este período, é apresentada a tela de resumo do edital (figura abaixo), onde o fornecedor pode apenas acompanhar e aguardar pelo comprador.

## <span id="page-38-0"></span>**10.1. Registrando uma Intenção de Recurso**

Para registrar uma intenção de recurso, os passos a serem seguidos são os seguintes:

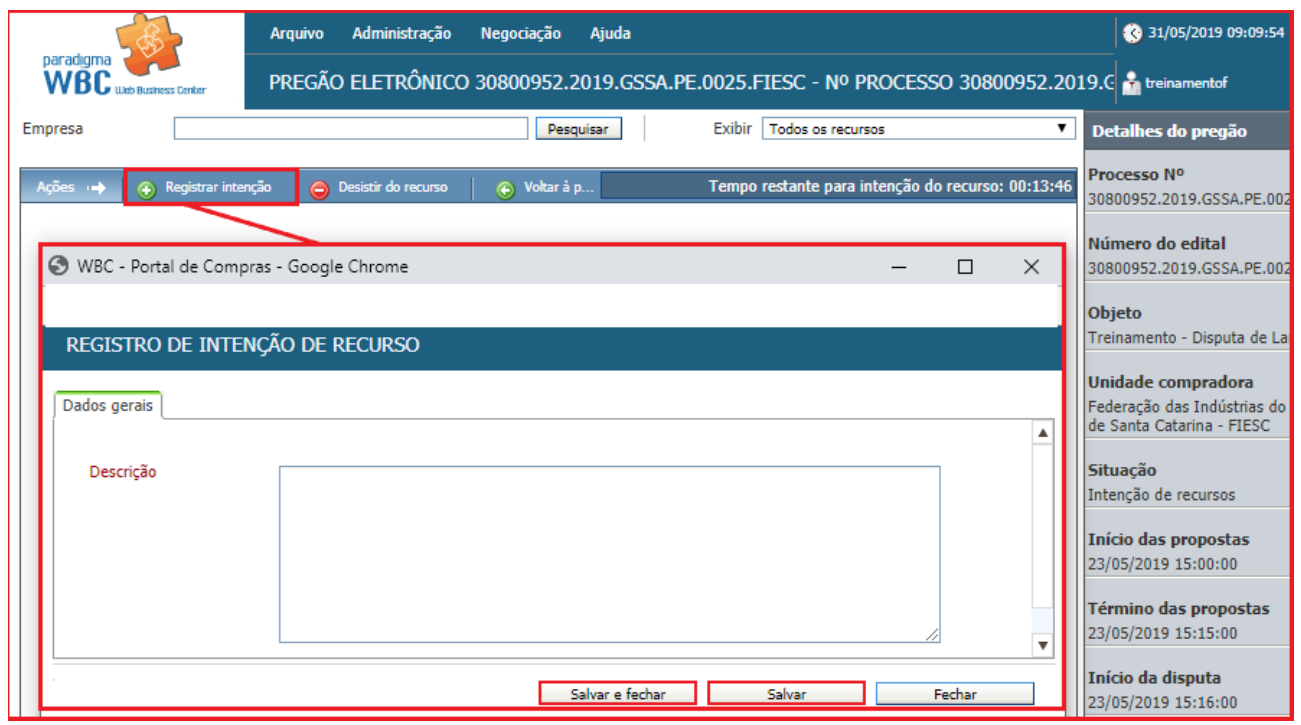

 **Figura 44.Função para registrar intenção de recurso.**

**(Passo 1)** Deve-se clicar no botão "**Registrar intenção**", localizado na barra de ações, que fica acima da lista de intenções.

**(Passo 2)** Na tela que se abre, informar a "**Descrição**" e argumentos da intenção de recurso.

**(Passo 3)** E em seguida clicar no botão "**Salvar e fechar**" ou "**Salvar**" para efetivar a ação e enviar o registro de intenção de recurso ao comprador.

**(Passo 4)** Uma vez enviada a intenção de recurso, o botão "**Registrar intenção**" não irá mais aparecer na lista de intenções.

<span id="page-39-0"></span>Para desistir de uma intenção de recurso, o fornecedor pode seguir os seguintes passos:

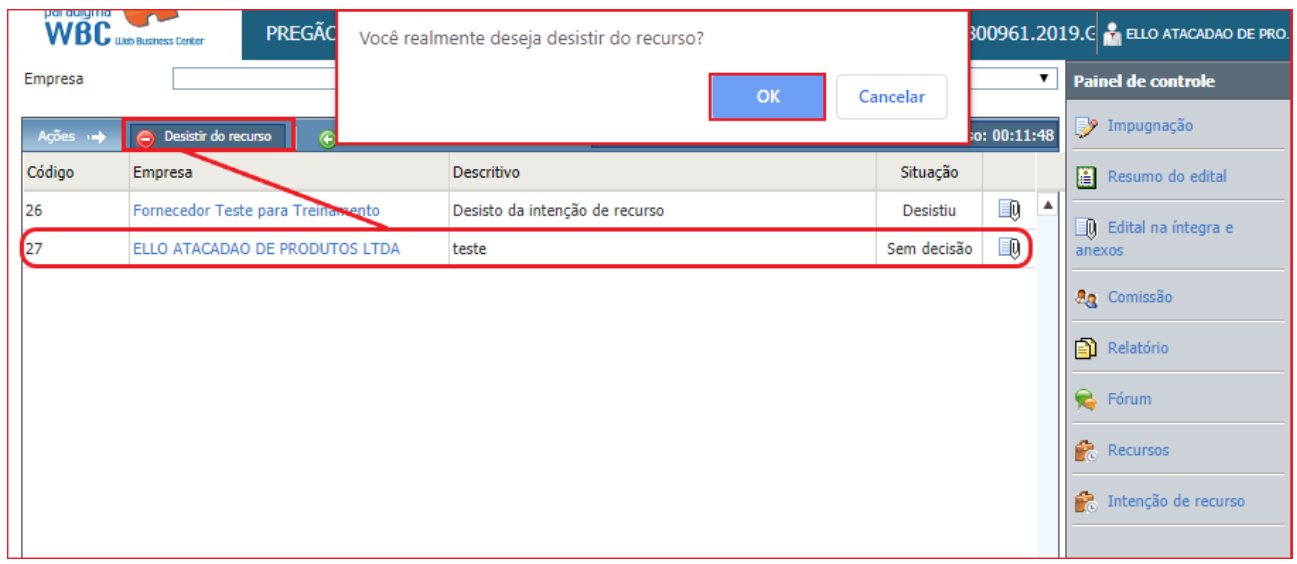

Figura 45. Função para desistir do recurso.

**(Passo 1)** Deve-se clicar em "**Desistir do recurso**" que automaticamente apresentará a mensagem acima "**Você realmente deseja desistir do recurso?**"

**(Passo 2)** Confirmada a operação será enviado a desistência do recurso e alterar a situação para indicar a desistência.

**(Passo 3)** Uma vez que o usuário tenha desistido da intenção de recurso, o botão "**Desistir do recurso**" não irá mais aparecer na barra de ações.

**(Passo 4)** Para consultar os detalhes do recurso, o clique no nome da empresa irá abrir a tela que apresenta as informações complementares.

**(Passo 5)** Outra opção é clicar sobre a empresa fornecedora que registrou a intenção de recurso e clicar no botão "**Desistir**", em seguida abrirá a tela de "**Justificativa**" ao clicar em "**Sim**" apresentará a mesma mensagem de confirmação do "**passo 1**".

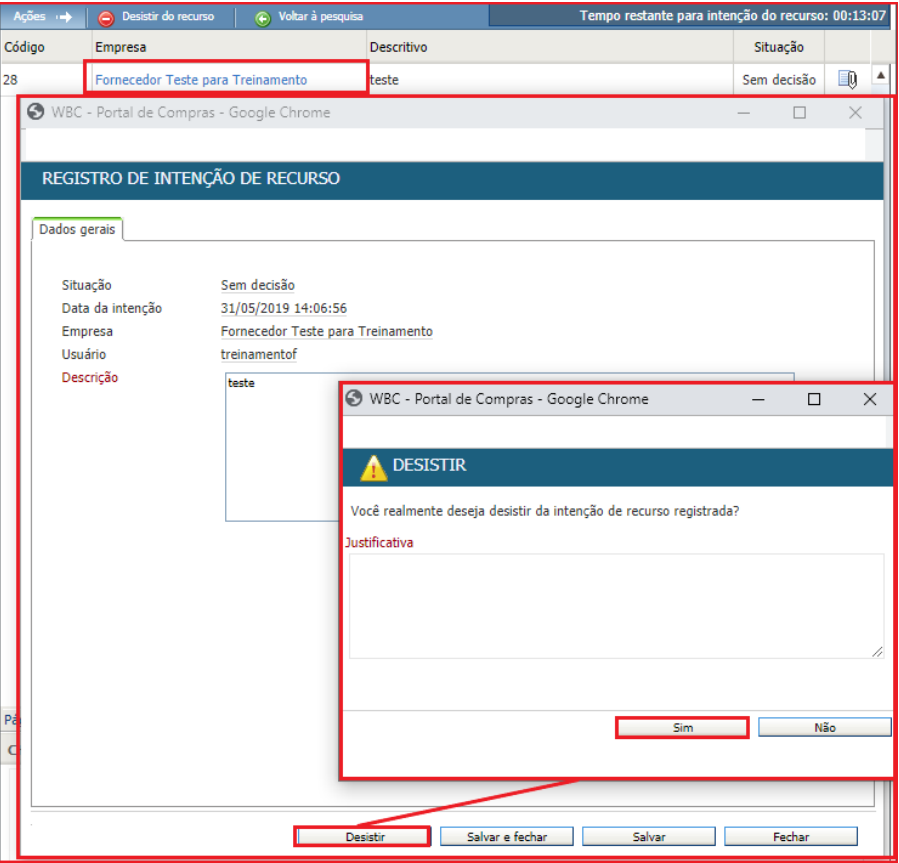

Figura 46. Função de desistir da intenção de recurso.

**NOTA:** A desistência do recurso dará mais agilidade ao início da próxima fase caso todos os vendedores desistirem ou não tiverem intenção de registrar recurso.

## <span id="page-40-0"></span>**11.Recursos e Contrarrazões**

 Durante o período de "**Recursos**", é facultado ao fornecedor registrar recursos que tenham sido acatados anteriormente na etapa de "**Intenção de recursos**", ou ainda, para os fornecedores que não tenham registrado nenhum pedido de recurso, enviar "**Contrarrazões**" para os recursos recebidos pelo comprador. Os detalhes da etapa de recursos são encontrados nas sessões seguintes:

#### **11.1. Registrando Recursos**

#### **11.2. Registrando Contrarrazões**

Como os recursos somente podem ser registrados sobre intenções de recursos acatadas pelo comprador na etapa anterior, o fornecedor que tiver registrado a intenção deve consultar a sessão "**10.1. Registrando uma Intenção de Recurso**" para obter maiores informações. Já o fornecedor que não registrou intenção de recurso ou que teve seu pedido de intenção indeferido, deve consultar a sessão "**11.2. Registrando contrarrazões**", neste capítulo.

#### www.paradigmabs.com.br

## <span id="page-41-0"></span>**11.1. Registrando Recursos**

 Considerando que os recursos somente podem ser registrados sobre "**Intenções de recurso acatadas**" anteriormente, o fornecedor pode durante o período de recursos registrar informações mais detalhadas e argumentos consistentes para que o comprador tenha informações suficientes para tomar uma decisão consistente.

Para detalhar seu recurso, o fornecedor deve seguir os seguintes passos:

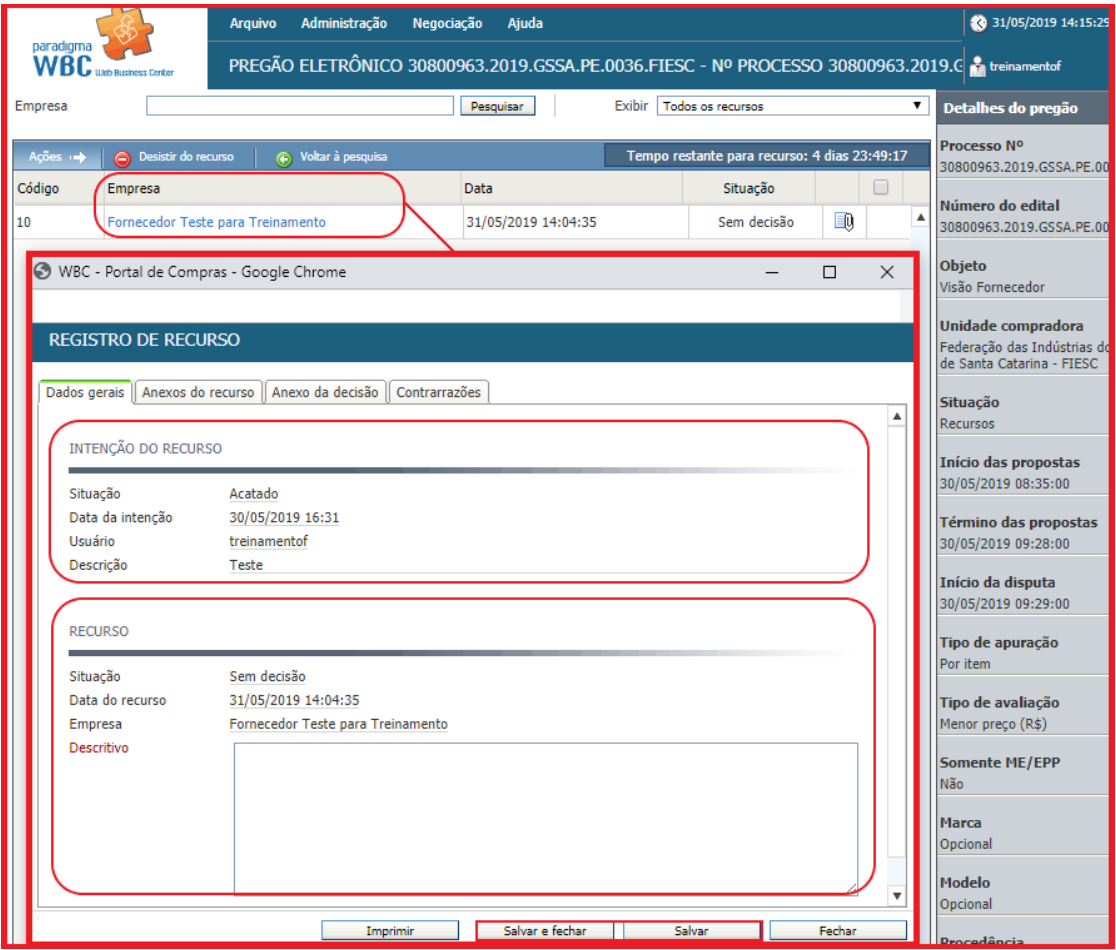

Figura 47. Função para o registro do recurso.

**(Passo 1)** Na tela de operação do pregão, deve-se clicar sobre o nome de sua empresa para abrir a tela de "**Registro de Recurso**".

**(Passo 2)** Na tela que abre, informar o embasamento para o recurso no campo "**Descritivo**".

**(Passo 3)** Em seguida deve clicar no botão "**Salvar e fechar**" ou "**Salvar**" para gravar o registro de recurso e enviá-lo ao comprador.

**(Passo 4)** A tela permite que seja consultado a "**Intenção do Recurso**", bem como as contrarrazões colocadas pelos demais fornecedores na aba "**Contrarrazões**".

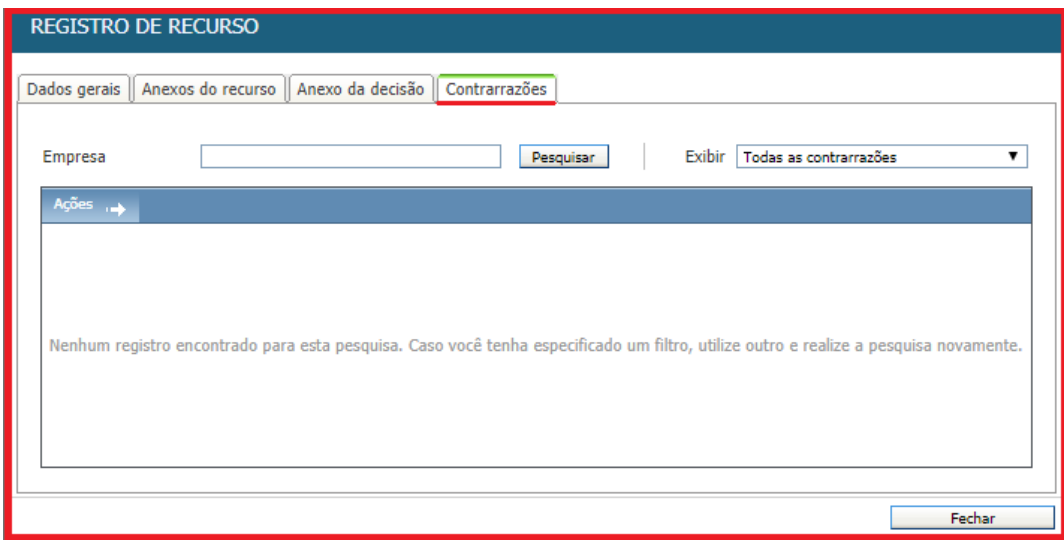

Figura 48. Aba contrarrazões registradas pelos demais fornecedores.

**(Passo 5)** É possível "**Anexar**" documentos do recurso que deseja registrar, para isso deve-se ir até a aba "**Anexos do recurso**" em seguida clicar no botão "**Escolher arquivo**", selecionar o documento desejado e "**Anexar**".

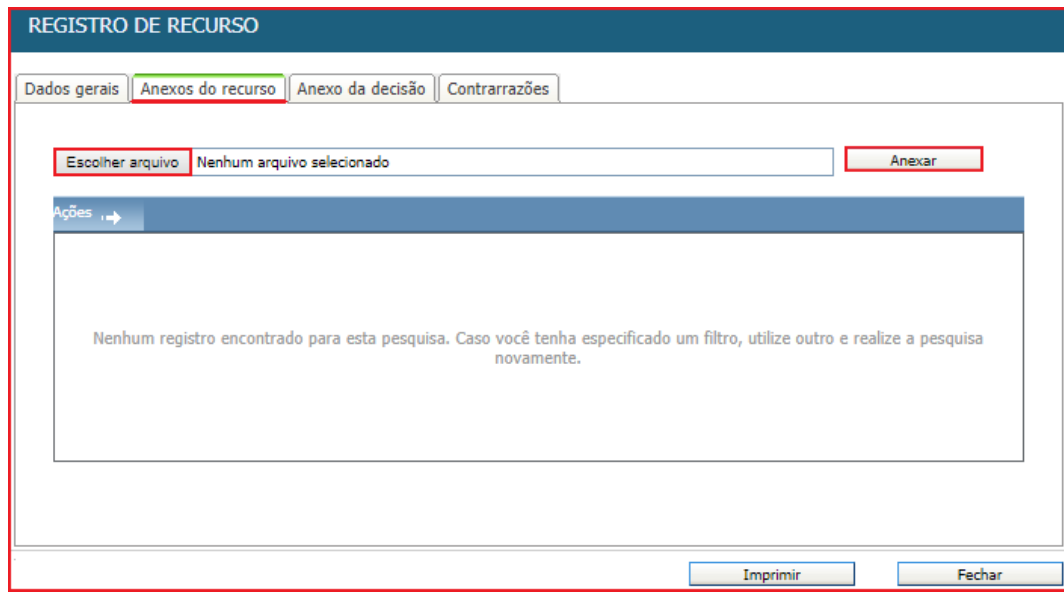

Figura 49. Tela de anexos do recurso.

**(Passo 6)** É possível ser verificado e baixado na aba "Anexo da decisão" o documento inserido pelo comprador.

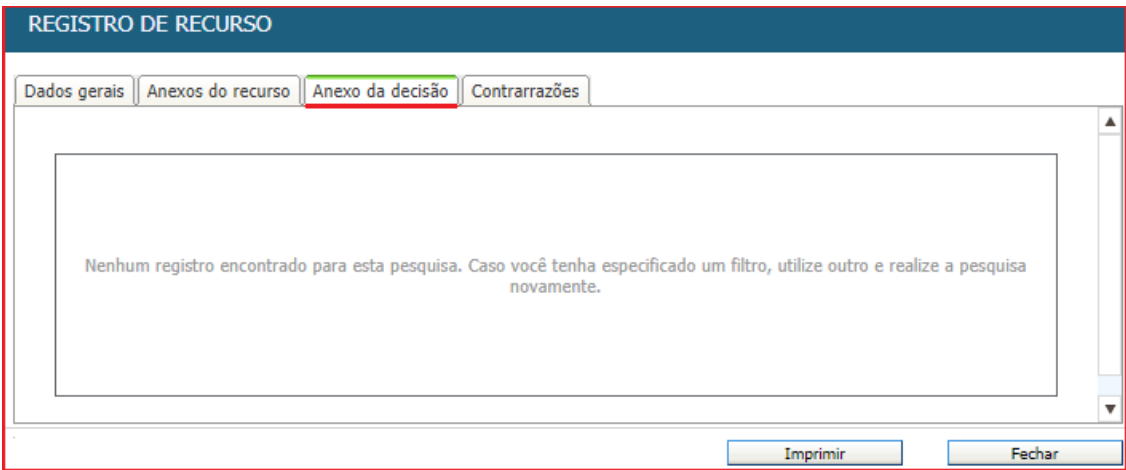

Figura 50. Tela de anexo da decisão.

## <span id="page-43-0"></span>**11.2. Registrando Contrarrazões**

 O fornecedor que não tiver registrado recurso pode "**Registrar contrarrazões**" sobre registros de outros fornecedores.

Para registrar a contrarrazão, o fornecedor deve seguir os seguintes passos:

**(Passo 1)** Na tela de operação do pregão, clicar no nome de sua empresa para abrir a tela de detalhes do recurso.

**(Passo 2)** Na tela que abre, clicar na aba "**Contrarrazões**".

**(Passo 3)** Clicar em nome da empresa

**(Passo 4)** Preencher o campo ''descrição''

**(Passo 5)** Em seguida clicar no botão "**Registrar contrarrazão**" da barra de ações.

**(Passo 6)** Na tela que abre, escrever os argumentos para a contrarrazão no campo "**Descrição**".

**(Passo 7)** Clicar no botão "**Salvar e fechar**" ou "**Salvar**" para gravar a contrarrazão.

**(Passo 8)** Feito isto, a lista de "**Contrarrazões**" é atualizada.

**(Passo 9)** Cada fornecedor pode "**Registrar uma Contrarrazão**". Assim, para acessar os detalhes de uma contrarrazão, o fornecedor deve clicar sobre o nome da empresa na lista de contrarrazões.

## <span id="page-44-0"></span>**12. Relatórios**

Para visualizar os relatórios, utilize o "**Painel de Controle**" de cada pregão.

"**Grade Ordenatória**": Mostra o conteúdo das propostas em ordem crescente de valores para cada item, apresentando o CNPJ e a razão social das empresas que enviaram propostas. Quando a apuração do pregão eletrônico ocorrer por lote, o relatório apresentará o valor de cada item além do valor total do lote.

"**Ata da Sessão Pública**": Mostra todas as informações e fatos que ocorreram durante a sessão pública. Informa a desclassificação/classificação de propostas e classifica as propostas/lances pela data mais antiga, quando houver propostas/lances de mesmo valor.

"**Termo de Homologação e Adjudicação**": Mostra os vencedores de cada item ou lote.